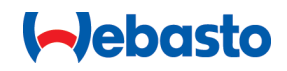

# **Webasto Unite**

# Systemy ładujące Webasto

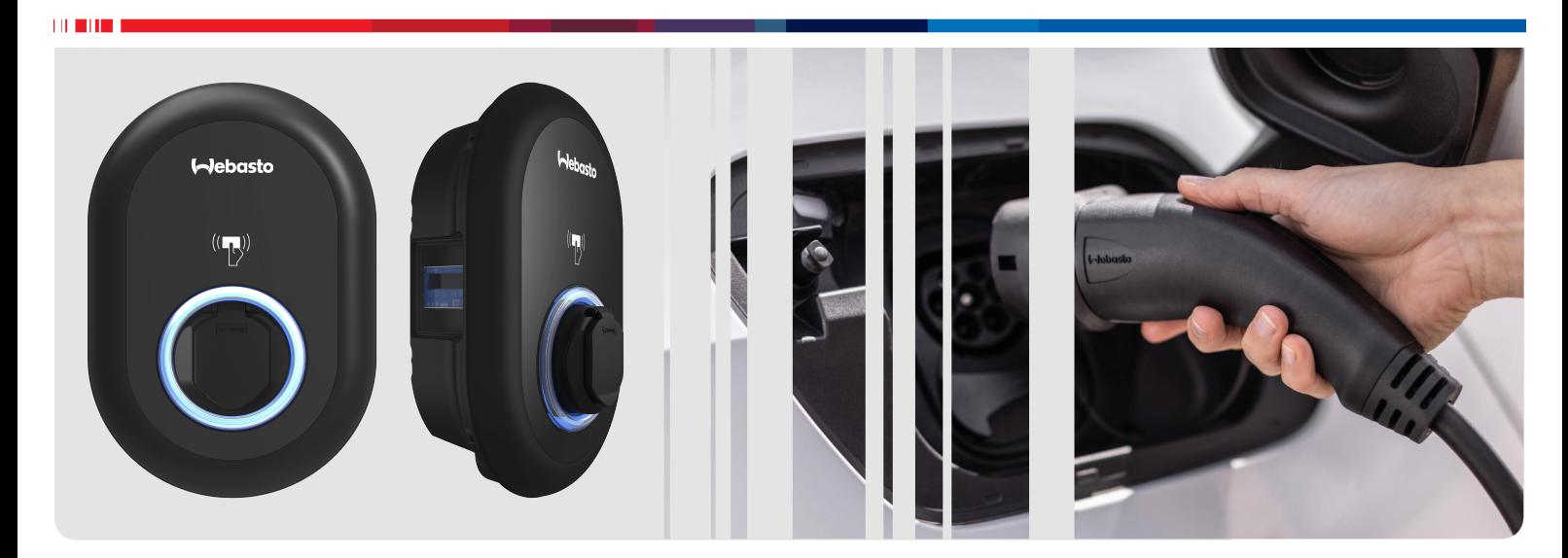

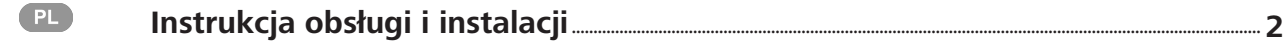

# <span id="page-1-0"></span>**Spis treści**

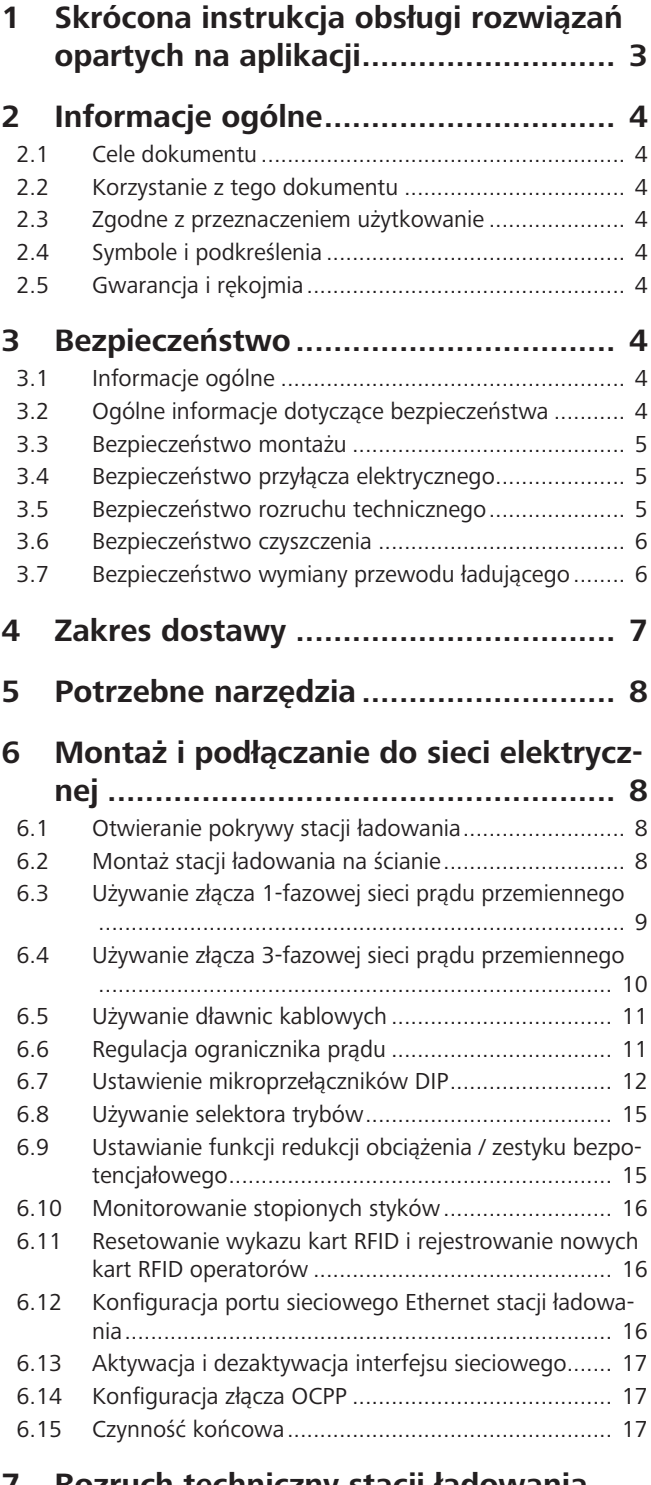

# **[7](#page-17-0) [Rozruch techniczny stacji ładowania](#page-17-0) [.........................................................](#page-17-0) 18**

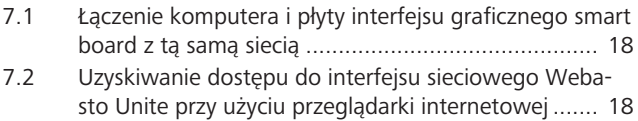

[7.3](#page-17-3) [Uzyskiwanie dostępu do interfejsu sieciowego Weba](#page-17-3)[sto Unite za pośrednictwem hotspotu Wi-Fi.............](#page-17-3) 18

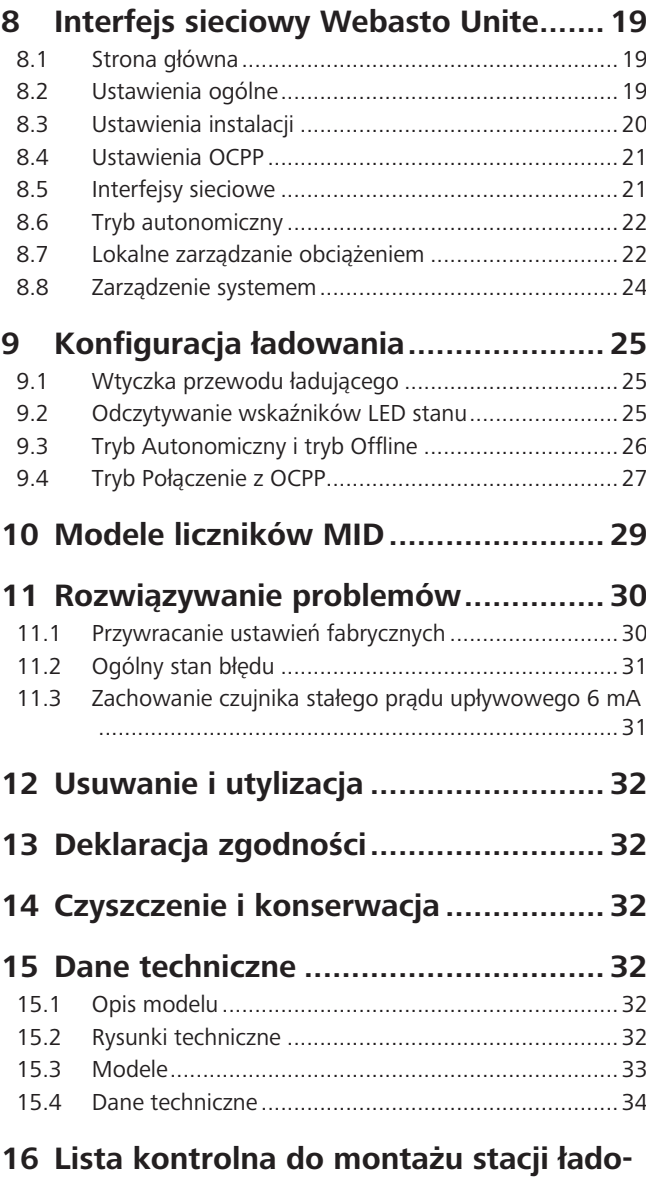

**[wania Webasto..................................](#page-34-0) 35**

# <span id="page-2-0"></span>**1 Skrócona instrukcja obsługi rozwiązań opartych na aplikacji**

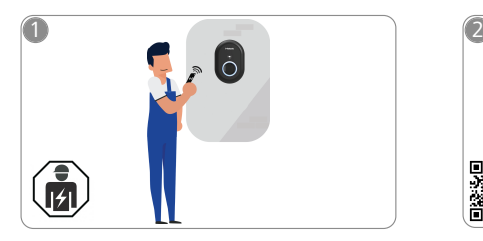

 $\mathbf{1}$  and  $\mathbf{1}$  and  $\mathbf{1}$ 

Urządzenie Webasto Unite musi zostać zamontowane przez wykwalifikowanego elektryka.

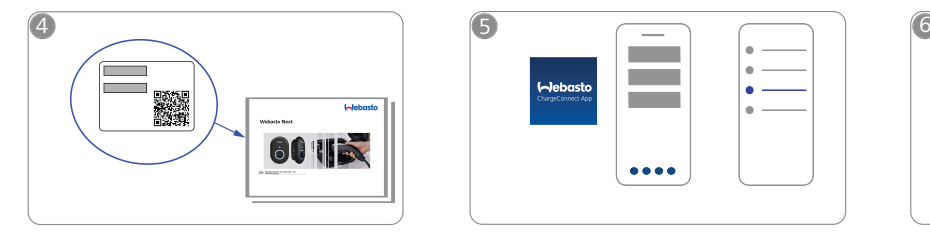

Zeskanować kod QR na etykiecie zawartej w skróconej instrukcji obsługi lub wpisać hasło Wi-Fi manualnie.

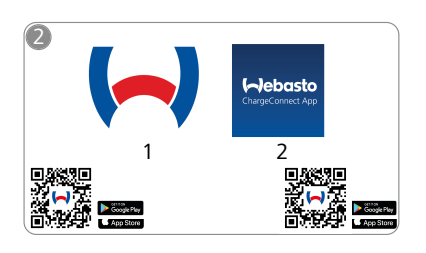

- M 1) Montaż: Webasto Charger Setup
	- 2) Obsługa: Webasto ChargeConnect

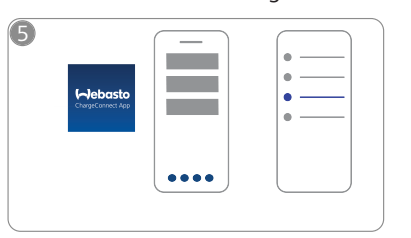

Otworzyć aplikację ChargeCon- $\sqrt[n]{h}$ nect i wykonać czynności wymagane w celu połączenia stacji ładowania do chmury ChargeConnect Cloud.

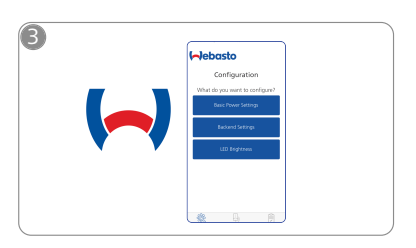

Pobrać wymagane aplikacje:<br> **Alburgane aplikacje:** Otworzyć aplikację Webasto Charger Setup i skonfigurować stację ładowania.

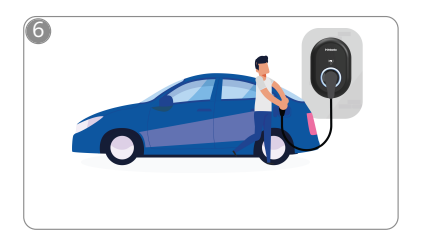

Po podłączeniu pojazdu można  $\overline{\mathcal{L}}$ w pełni korzystać ze wszystkich możliwości stacji ładowania.

# <span id="page-3-0"></span>**2 Informacje ogólne**

# <span id="page-3-1"></span>**2.1 Cele dokumentu**

Ta instrukcja obsługi i montażu jest integralną częścią produktu i zawiera informacje zapewniające bezpieczną obsługę stacji ładowania Webasto Unite przez jego użytkownika i jej bezpieczny montaż. W połączeniu z "Ważnymi informacjami dotyczącymi instrukcji obsługi i montażu", których drukowana wersja jest dołączona do nabytego produktu, dokument ten zawiera też szczegółowe informacje na temat obsługi produktu.

# <span id="page-3-2"></span>**2.2 Korzystanie z tego dokumentu**

- u Uważnie przeczytać tą instrukcję obsługi i montażu, aby zapewnić bezpieczne użytkowanie i bezpieczny montaż urządzenia Webasto Unite.
- Przechowywać tę instrukcję pod ręką.
- ▶ Ten dokument należy przekazać następnemu właścicielowi lub użytkownikowi stacjo ładowania.

"Ważne informacje dotyczące instrukcji obsługi i montażu", których drukowana wersja jest dołączona do nabytego produktu, zawierają informacje wstępne oraz istotne informacje dotyczące bezpieczeństwa i montażu. Ten dokument zawiera dodatkowo dalsze informacje na temat obsługi stacji ładowania.

#### **WSKAZÓWKA** È

Zwracamy uwagę na fakt, że integralną częścią profesjonalnego montażu powinna być sporządzona przez instalatora książka montażowa. Prosimy też o wypełnienie dokumentu Lista kontrolna - instalacja stacji ładowania Webasto.

#### **WSKAZÓWKA** €

Osoby mające trudności z rozpoznawaniem kolorów wymagają pomocy w identyfikacji wskaźników barwnych.

# <span id="page-3-3"></span>**2.3 Zgodne z przeznaczeniem użytkowanie**

Stacja ładowania Webasto Unite jest przeznaczona do ładowania pojazdów elektrycznych zgodnie z normą IEC 61851-1 w trybie 3.

W tym trybie stacja ładowania zapewnia, że:

- l Napięcie nie zostanie doprowadzone, jeżeli pojazd nie jest prawidłowo podłączony.
- l Zostanie skalibrowana maksymalna możliwa moc ładowania.

# <span id="page-3-4"></span>**2.4 Symbole i podkreślenia**

### **NIEBEZPIECZEŃSTWO**

To słowo hasłowe oznacza zagrożenie o **wysokim** stopniu ryzyka, którego zlekceważenie może spowodować śmierć lub ciężkie zranienie.

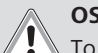

# **OSTRZEŻENIE**

To słowo hasłowe oznacza zagrożenie o **średnim** stopniu ryzyka, którego zlekceważenie może spowodować lżejsze lub średnio ciężkie zranienie.

# **OSTROŻNIE**

To słowo hasłowe oznacza zagrożenie o **niskim** stopniu ryzyka, którego zlekceważenie może spowodować lżejsze lub średnio ciężkie zranienie.

#### **WSKAZÓWKA** R

Ten symbol oznacza szczególną cechę techniczną albo (w razie zlekceważenia) możliwość uszkodzenia produktu.

 $\boxed{i}$  Ten symbol wskazuje na oddzielną dokumentację, która może być dołączona do urządzenia lub zostać uzyskana od Webasto.

# <span id="page-3-5"></span>**2.5 Gwarancja i rękojmia**

Nie odpowiadamy za braki i szkody spowodowane nieprzestrzeganiem instrukcji montażu, instrukcji naprawczych i instrukcji obsługi i instrukcji montażu. Niniejsze wykluczenie odpowiedzialności dotyczy szczególnie:

- niezgodnego z przeznaczeniem i nieprawidłowego użytkowania.
- l naprawy wykonywanych przez elektryków niebędących serwisantami Webasto.
- używania nieoryginalnych części zamiennych.
- l nieautoryzowanej modyfikacji jednostki bez zgody Webasto.
- l montaż i rozruch techniczny urządzenia przez niewykwalifikowany personel (osoby niebędące wykwalifikowanymi elektrykami).
- nieprzepisowa utylizacja urządzenia po zakończeniu eksploatacji.

#### **WSKAZÓWKA**

W przypadku roszczeń, usterek lub uszkodzeń projektowanej instalacji należy się zwracać do swojego kooperanta, instalatora lub sprzedawcy.

#### **OSTRZEŻENIE**

Montaż stacji ładowania musi zostać przeprowadzony przez wykwalifikowanego elektryka.

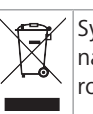

Symbol kosza przekreślonego białą linią oznacza, że należy się zastosować do wskazówek zawartych w r rozdziale Usuwanie i utylizacja.

# <span id="page-3-6"></span>**3 Bezpieczeństwo**

# <span id="page-3-7"></span>**3.1 Informacje ogólne**

Z urządzenia wolno korzystać wyłącznie, gdy znajduje się ono w nienagannym stanie technicznym.

Wszelkie zakłócenia negatywnie wpływające na bezpieczeństwo osób lub urządzenia muszą być niezwłocznie usuwane przez wykwalifikowanego elektryka zgodnie z przepisami obowiązującymi w kraju użytkowania.

# <span id="page-3-8"></span>**3.2 Ogólne informacje dotyczące bezpieczeństwa**

# **OSTRZEŻENIE**

- l W skrzynce montażowej mogą występować niebezpiecznie wysokie wartości napięcia.
- **•** Stacja ładowania nie posiada własnego włącznika-wyłącznika. Z tego powodu do odłączania zasilania służą zabezpieczenia zamontowane w układzie zasilania urządzenia.
- Przed użyciem sprawdzić, czy stacja ładowania nie wykazuje widocznych uszkodzeń. Nie używać stacji ładowania, jeżeli jest ona uszkodzona.
- l Montaż, wykonanie połączeń elektrycznych i rozruch techniczny stacji ładowania muszą zostać przeprowadzone przez wykwalifikowanego elektryka.
- Nie zdejmować pokrywy części instalacyjnej, gdy urządzenie pracuje.
- l Nie usuwać oznaczeń, symboli ostrzegawczych ani tabliczki znamionowej ze stacji ładowania.
- Zabrania się stanowczo podłączania do stacji ładowania innego sprzętu.
- Upewnić się, że przewód ładujący i wtyczka są zabezpieczone przed najechaniem na nie, uwięzieniem oraz wszelkimi innymi zagrożeniami.
- **·** Niezwłocznie skontaktować się z serwisem Webasto, jeśli stacja ładowania, przewód ładujący lub wtyczka są uszkodzone. Nie kontynuować używania stacji ładowania, jeżeli jest ona uszkodzona.
- l Nie dopuszczać do kontaktu przewodu ładującego i wtyczki z zewnętrznymi źródłami ciepła, wodą, zanieczyszczeniami i substancjami chemicznymi.
- l Nie podłączać przedłużaczy ani adapterów do przewodu ładującego.
- Odłączać przewód ładujący tylko przez pociąganie za wtyczkę.
- l Nigdy nie czyścić stacji ładowania myjką ciśnieniową lub innym tego typu urządzeniem.
- Przed przystąpieniem do czyszczenia gniazd ładujących wyłączyć zasilanie.
- Podczas pracy na przewód ładujący nie mogą oddziaływać żadne siły rozciągające.
- Dostep do stacji ładowania musi być możliwy tylko dla osób, które przeczytały niniejszą instrukcję obsługi.

# **OSTRZEŻENIE**

- l Gdy stacja ładowania nie jest używana, przewód ładujący należy przechowywać w specjalnym uchwycie, a wtyczkę zablokować w gnieździe dokującym. Luźno zawinąć przewód wokół gniazda dokującego, upewniając się, że nie dotyka on podłogi.
- Upewnić się, że przewód ładujący i wtyczka są zabezpieczone przed najechaniem na nie, zakleszczeniem oraz innymi zagrożeniami.

### <span id="page-4-0"></span>**3.3 Bezpieczeństwo montażu**

# **OSTRZEŻENIE**

- l Warunkiem bezpiecznego montażu jest przestrzeganie wskazówek zawartych w tym dokumencie.
- $\bullet$  Montaż stacji ładowania musi zostać przeprowadzony przez wykwalifikowanego elektryka.
- Przestrzegać lokalnych wymogów w zakresie instalacji elektrycznych, ochrony przeciwpożarowej, bezpieczeństwa i dróg ewakuacyjnych w miejscu montażu stacji ładowania.
- l Używać wyłącznie dostarczonych z urządzeniem materiałów montażowych.
- l W przypadku otwierania stacji ładowania podjąć wszelkie niezbędne środki ostrożności mające na celu zapobieżenie wystąpieniu wyładowań elektrostatycznych.
- Podczas prac na podzespołach wrażliwych na ładunki elektrostatyczne stosować opaski antystatyczne na rękę i przestrzegać środków ostrożności. Z opasek antystatycznych korzystać wyłącznie podczas montażu i podłączania jednostki ładującej. Nigdy nie zakładać opaski antystatycznej podczas prac przy podłączonym do sieci urządzeniu Webasto Unite.
- l Podczas montażu urządzenia Webasto Unite elektryk musi mieć zapewnione skuteczne uziemienie.
- **•** Nie montować stacji ładowania Webasto Unite w miejscu zagrożonym wybuchem (strefa Ex).
- **·** Urządzenie Webasto Unite zamontować w taki sposób, aby przewód ładujący nie blokował żadnych przejść.
- Nie montować urządzenia Webasto Unite w miejscach, w których występuje amoniak lub gazy zawierające amoniak.
- l Nie montować urządzenia Webasto Unite w miejscu, w którym może zostać uszkodzona przez spadające przedmioty.
- l Urządzenie Webasto Unite jest przystosowane do pracy zarówno wewnątrz, jak i na zewnątrz pomieszczeń.
- l Nie montować stacji ładowania Webasto Unite w pobliżu dysz wodnych, np. myjni samochodowych, myjek wysokociśnieniowych lub węży ogrodowych.
- Zabezpieczyć urządzenie Webasto Unite przed uszkodzeniami powodowanymi przez mróz, grad itp. Wskazujemy na klasę ochronności IP urządzenia (IP54).
- **·** Urządzenie Webasto Unite jest przystosowane do pracy w obszarach nieobjętych ograniczeniami dostępu.
- l Chronić urządzenie Webasto Unite przed bezpośrednim działaniem promieni słonecznych. Wysoka temperatura może być przyczyną redukcji prądu ładowania, a nawet całkowitego przerwania ładowania. Przedział temperatur roboczych wynosi od -35°C do  $+55^{\circ}$ C.
- **•** Miejsce montażu urządzenia Webasto Unite wybrać w sposób wykluczający możliwość najechania na nią przez pojazdy. Jeżeli wyeliminowanie takiego ryzyka nie jest możliwe, zastosować odpowiednie zabezpieczenia.
- l Nie uruchamiać urządzenia Webasto Unite, jeśli zostało ono uszkodzone podczas montażu; w tej sytuacji konieczna jest jego wymiana.

# <span id="page-4-1"></span>**3.4 Bezpieczeństwo przyłącza elektrycznego**

# **OSTRZEŻENIE**

- l Każda stacja ładowania musi zostać zabezpieczona osobnym wyłącznikiem ochronnym prądowym i bezpiecznikiem instalacyjnym. Patrz Wymagania dotyczące miejsca montażu.
- l Przed podłączeniem stacji ładowania do układu zasilania prądem elektrycznym należy się upewnić, że złącza elektryczne nie znajdują się pod napięciem.
- l Upewnić się, że używany jest przewód zasilający o prawidłowych parametrach.
- Nie pozostawiać stacji ładowania z otwartą pokrywą bez nadzoru.
- **Ustawienia mikroprzęłączników DIP wolno zmieniać** tylko, gdy stacja ładowania jest odłączona od źródła zasilania prądem elektrycznym.
- l Zarejestrować stację ładowania u dostawcy energii zgodnie z obowiązującymi wymogami.

# <span id="page-4-2"></span>**3.5 Bezpieczeństwo rozruchu technicznego**

# **OSTRZEŻENIE**

- l Rozruch techniczny stacji ładowania musi zostać przeprowadzony przez wykwalifikowanego elektryka.
- Przed rozruchem technicznym stacji ładowania wykwalifikowany elektryk musi sprawdzić, czy stacja ładowania została prawidłowo podłączona.
- l Podczas rozruchu technicznego do stacji ładowania nie może być podłączony żaden pojazd.

**LETTER** 

 $\sqrt{r}$ 

Т

\$

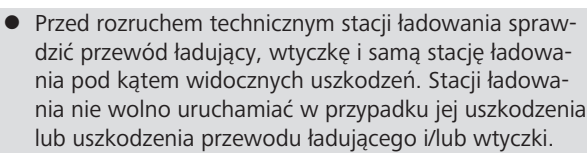

# <span id="page-5-0"></span>**3.6 Bezpieczeństwo czyszczenia**

#### **NIEBEZPIECZEŃSTWO**

## **Wysokie napięcie.**

Niebezpieczeństwo śmiertelnego porażenia prądem elektrycznym. Nie myć stacji ładowania bieżącą wodą.

Szczegółowe wskazówki dotyczące konserwacji, czyszczenia i napraw urządzenia zawiera instrukcja obsługi.

## <span id="page-5-1"></span>**3.7 Bezpieczeństwo wymiany przewodu ładującego**

## **NIEBEZPIECZEŃSTWO**

#### **Ryzako śmiertelnego porażenia prądem elektrycznym.**

Przed przystąpieniem do czyszczenia stacji ładowania wyłączyć zasilanie i uniemożliwić jego przypadkowe włączenie.

#### **WSKAZÓWKA**

Używać wyłącznie oryginalnych części zamiennych Webasto.

# <span id="page-6-0"></span>**4 Zakres dostawy**

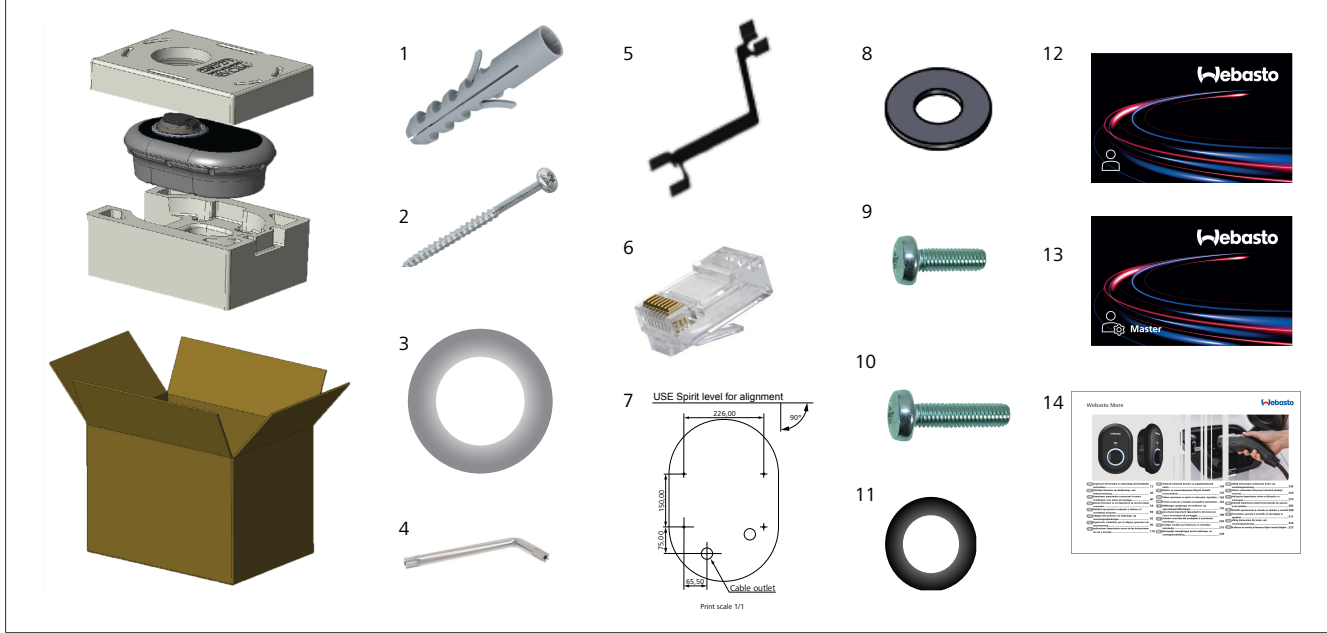

*Rys. 1*

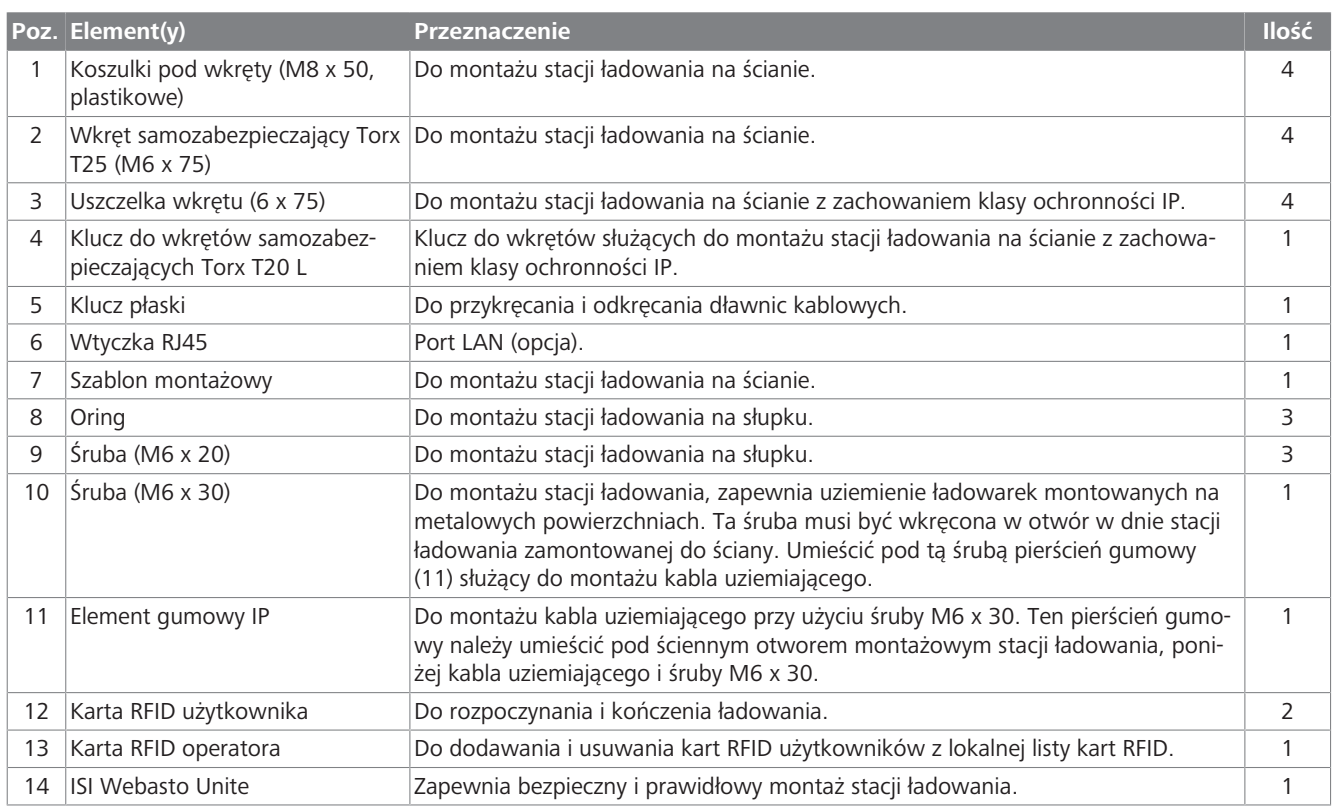

# <span id="page-7-0"></span>**5 Potrzebne narzędzia**

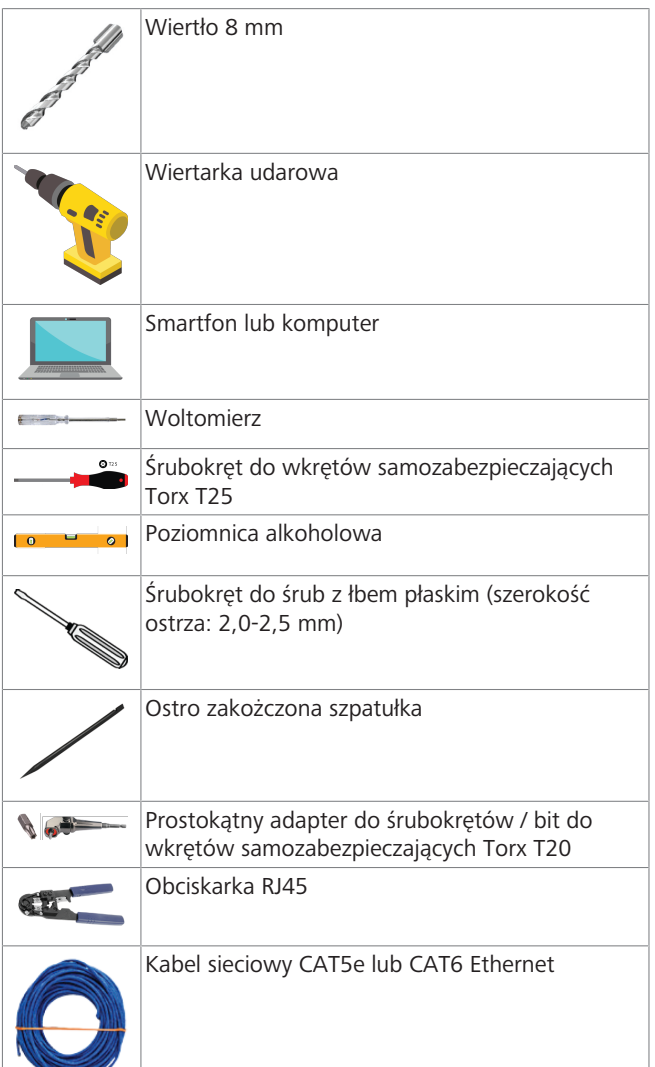

# <span id="page-7-1"></span>**6 Montaż i podłączanie do sieci elektrycznej**

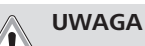

# **Wysokie napięcie**

Niebezpieczeństwo śmiertelnego porażenia prądem elektrycznym.

Urządzenie Webasto Unite musi zostać zamontowane przez wykwalifikowanego elektryka.

### **Etapy montażu stacji ładowania:**

- l Montaż stacji ładowania musi zostać przeprowadzony przez wykwalifikowanego elektryka.
- l Upewnić się, że rezystancja uziemienia instalacji jest mniejsza od 100 omów.
- Przed przystąpieniem do montażu stacji ładowania przeczytać niniejszą instrukcję obsługi.
- l Nie montować stacji ładowania na stropie ani pochyłych ścianach.
- l Użyć podanych wkrętów, śrub i innych akcesoriów do montażu ściennego.

l Ta stacja ładowania jest sklasyfikowana jako urządzenie przeznaczone do używania *wewnątrz pomieszczeń* i spełnia warunki montażu *na zewnątrz pomieszczeń*. W przypadku montażu stacji ładowania na zewnątrz budynków do połączenia przewodów ze stacją ładowania musi zostać użyty osprzęt spełniający wymogi *eksploatacji na zewnątrz pomieszczeń*, a stację ładowania należy zamontować w sposób zapewniający zachowanie jej klasy ochronności IP.

# <span id="page-7-2"></span>**6.1 Otwieranie pokrywy stacji ładowania**

# **NIEBEZPIECZEŃSTWO**

Niebezpieczeństwo porażenia prądem elektrycznym.

u Wyłącz zasilanie stacji ładowania i zabezpiecz stację przed przypadkowym włączeniem.

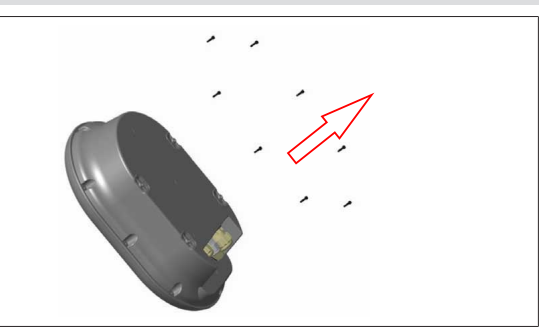

*Rys. 2*

1. Pokrywę stacji ładowania należy zdejmować przy użyciu klucza do wkrętów samozabezpieczających Torx T20 L lub adaptera prostokątnego z bitem do wkrętów samozabezpieczających Torx T20.

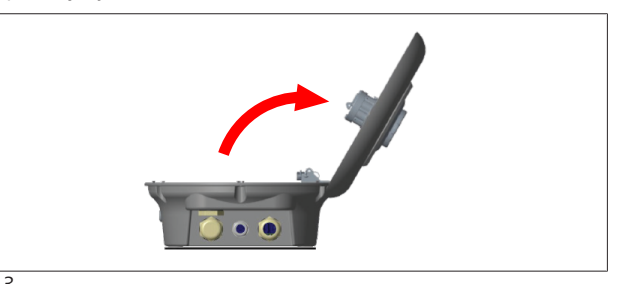

### *Rys. 3* 2. Otworzyć pokrywę.

# <span id="page-7-3"></span>**6.2 Montaż stacji ładowania na ścianie**

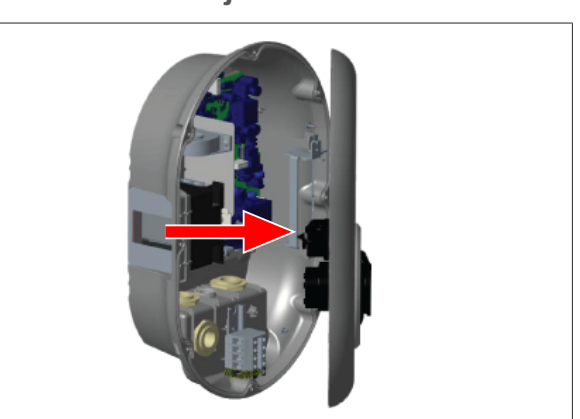

*Rys. 4*

1. Otworzyć przednią pokrywę stacji ładowania (patrz [rozdzi](#page-7-2)[łał 6.1, "Otwieranie pokrywy stacji ładowania" na stronie](#page-7-2) [8](#page-7-2)).

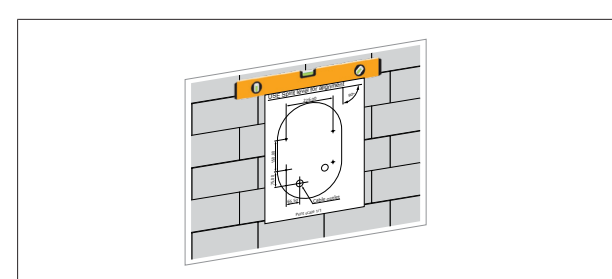

*Rys. 5*

**LETTER** 

2. Używając szablonu, wypozycjonować stację ładowania na ścianie i zaznaczyć pozycje otworów.

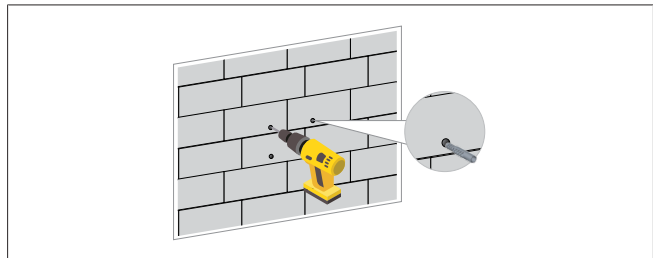

*Rys. 6*

- 3. Odszukać na ścianie zaznaczone pozycje i wywiercić otwory montażowe przy użyciu wiertarki udarowej z wiertłem 8 mm.
- 4. Wcisnąć dwie koszulki pod śruby w wywiercone otwory.

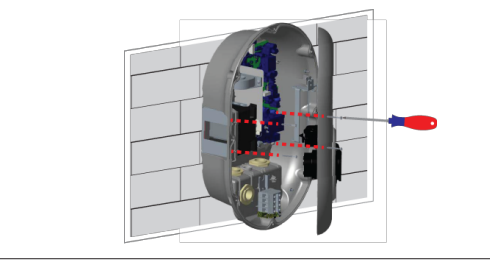

*Rys. 7*

- 5. Ustawić jednostkę na jednej linii z wciśniętymi koszulkami, a następnie przykręcić ją wkrętami samozabezpieczającymi (6 x 75) przy użyciu śrubokrętu Torx T25.
- <span id="page-8-0"></span>**6.3 Używanie złącza 1-fazowej sieci prądu przemiennego**

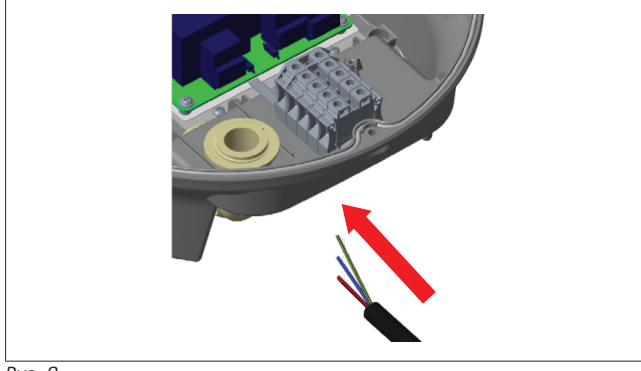

*Rys. 8*

1. Podłączyć przewód sieciowy prądu przemiennego do stacji ładowania do lewej dławnicy kablowej w dnie stacji.

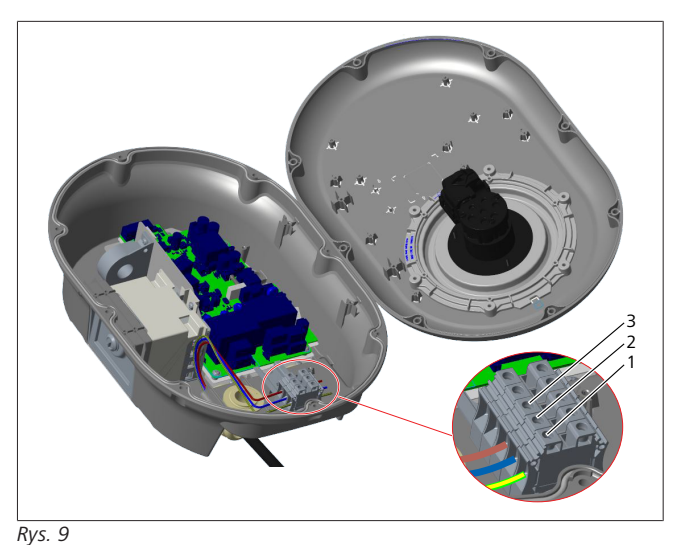

**Styk Funkcja Kolor przewodu** 1 Ziemia PE Zielono-żółty 2 AC zero (N) Niebieski 3 AC L1 Brązowy

- 1. Wprowadzić przewody do bloku styków zgodnie z kodami barwnymi podanymi w legendzie.
- 2. Dokręcić śruby bloku styków momentem 2,5 Nm.

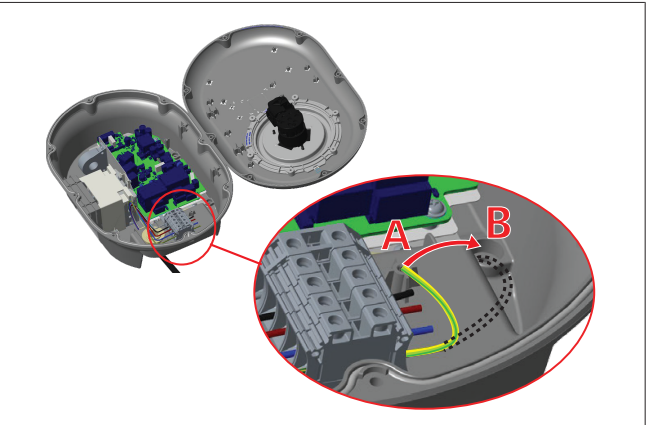

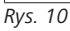

- 3. Jeżeli stacja jest montowana na przewodzącej prąd elektryczny powierzchni metalowej, np. na metalowym słupku, należy wykonać uziemienie przy użyciu przewodu przedłużającego styku uziemienia (PE) i śruby znajdującej się u dołu z prawej strony.
- 4. Zmienić pozycję przewodu uziemiającego z A na B, aby zapewnić prawidłowe uziemienie.
	- Wprowadzić plastikowy element (element gumowy IP dostarczony w zestawie akcesoriów) do otworu montażowego (pozycja "B").
	- Zabezpieczyć kabel uziemiający przy użyciu śruby M6 x 30 znajdującej się w zestawie akcesoriów. Śruba ta mocuje też jednostkę do przewodzącej prąd elektryczny metalowej powierzchni (gdzie jest to konieczne)).
- 5. Dokręcić dławnice kablowe i zamknąć pokrywę stacji ładowania (patrz [rozdziłał 6.5, "Używanie dławnic kablowych"](#page-10-0) [na stronie 11\)](#page-10-0).

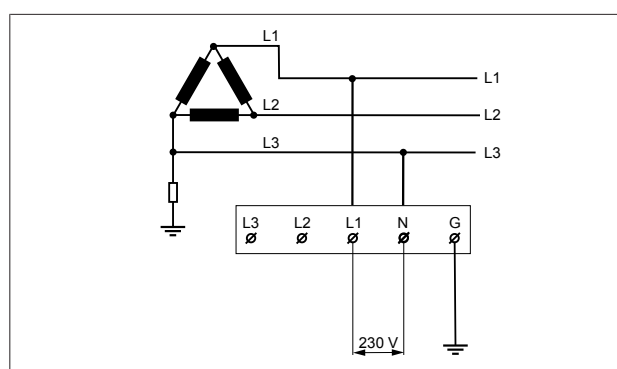

#### *Rys. 11*

Schemat elektryczny (tylko sieci typu IT)

## **OSTRZEŻENIE**

## **tylko sieci typu IT**

Maksymalne dozwolone napięcie znamionowe po stronie sieci między fazami L1 i L3 wynosi 230 V.

- 6. W przypadku instalacji w jednofazowej sieci typu IT należy użyć zamieszczonego powyżej schematu.
- 7. W menu "Ustawienia instalacji" interfejsu graficznego ustawić typ uziemienia jako "IT Grid".

# <span id="page-9-0"></span>**6.4 Używanie złącza 3-fazowej sieci prądu przemiennego**

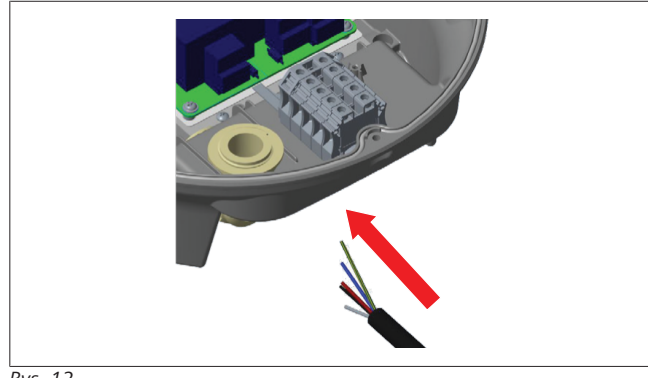

*Rys. 12*

1. Podłączyć przewód sieciowy prądu przemiennego do stacji ładowania do lewej dławnicy kablowej w dnie stacji.

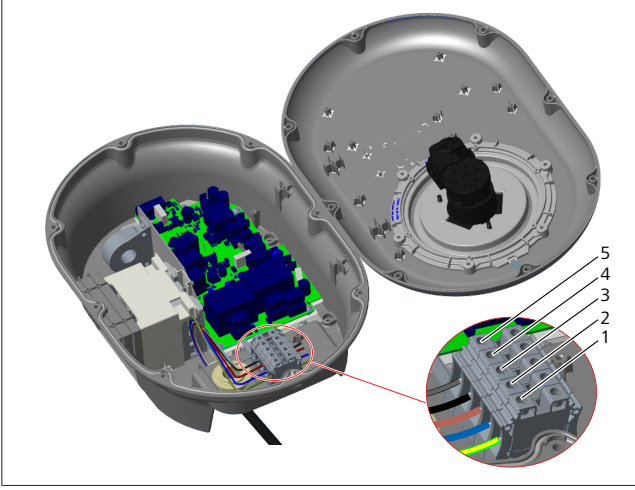

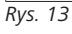

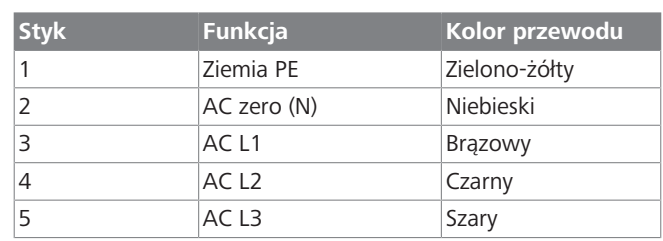

- 1. Wprowadzić przewody do bloku styków zgodnie z kodami barwnymi podanymi w legendzie.
- 2. Dokręcić śruby bloku styków momentem 2,5 Nm.

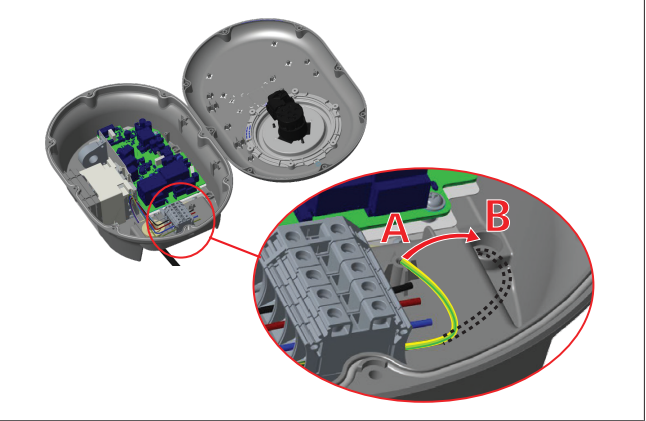

*Rys. 14*

- 3. Jeżeli stacja jest montowana na przewodzącej prąd elektryczny powierzchni metalowej, np. na metalowym słupku, należy wykonać uziemienie przy użyciu przewodu przedłużającego styku uziemienia (PE) i śruby znajdującej się u dołu z prawej strony.
- 4. Zmienić pozycję przewodu uziemiającego z A na B, aby zapewnić prawidłowe uziemienie.
	- Wprowadzić plastikowy element (element gumowy IP dostarczony w zestawie akcesoriów) do otworu montażowego (pozycja "B").
	- Zabezpieczyć kabel uziemiający przy użyciu śruby M6 x 30 znajdującej się w zestawie akcesoriów. Śruba ta mocuje też jednostkę do przewodzącej prąd elektryczny metalowej powierzchni (gdzie jest to konieczne)).
- 5. Dokręcić dławnice kablowe i zamknąć pokrywę stacji ładowania (patrz [rozdziłał 6.5, "Używanie dławnic kablowych"](#page-10-0) [na stronie 11\)](#page-10-0).

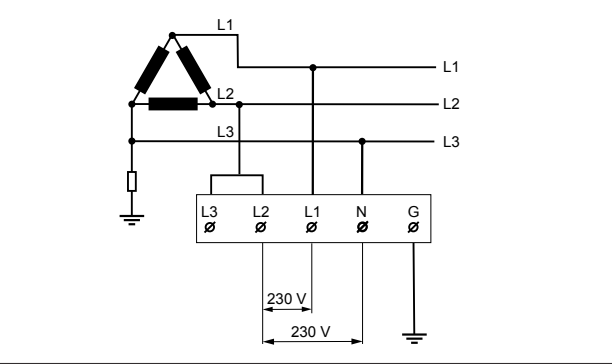

*Rys. 15*

Schemat elektryczny (tylko sieci typu IT)

#### **LETTER IN**

#### **OSTRZEŻENIE tylko sieci typu IT**

Maksymalne dozwolone napięcie znamionowe po stronie sieci między fazami L1 i L2 oraz L2 i L3 wynosi 230 V.

- 1. W przypadku instalacji w trójfazowej sieci typu IT należy użyć tego schematu.
- 2. W menu "Ustawienia instalacji" interfejsu graficznego ustawić typ uziemienia jako "IT Grid".

# <span id="page-10-0"></span>**6.5 Używanie dławnic kablowych**

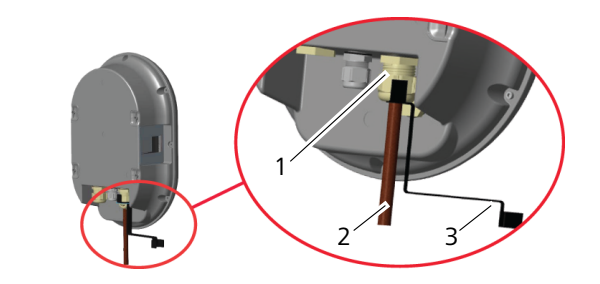

*Rys. 16*

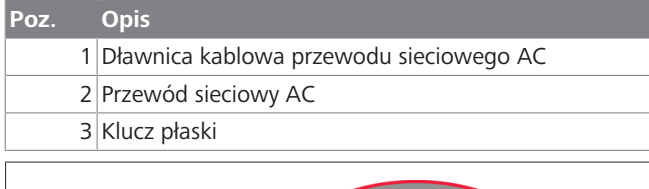

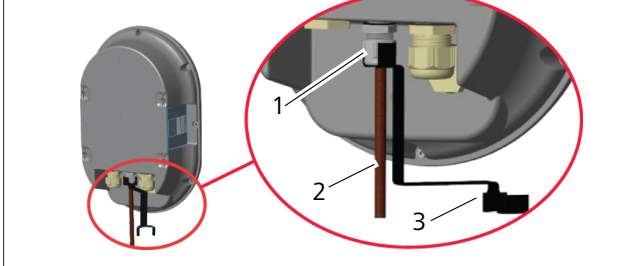

*Rys. 17*

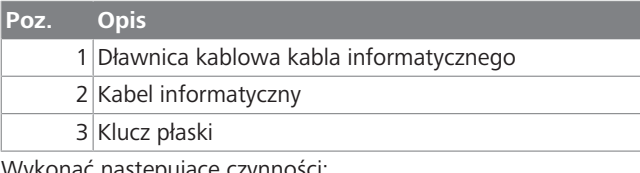

Wykonać następujące czynności:

- 1. Wprowadzić przewody (2) do jednostki.
- 2. Dokręcić dławnice kablowe (1) kluczem płaskim (3).

# <span id="page-10-1"></span>**6.6 Regulacja ogranicznika prądu**

# **WSKAZÓWKA**

#### **Ustawienia mikroprzełączników DIP**

Ustawienia mikroprzełączników DIP są opcjonalne. Wszystkie ustawienia można zmieniać przy użyciu aplikacji konfiguracyjnej lub interfejsu sieciowego (patrz [rozdziłał 8, "Interfejs sieciowy Webasto Unite" na stro](#page-18-0)[nie 19\)](#page-18-0).

- $\triangleright$  Obowiązuje zawsze ostatnie dokonane ustawienie.
- $\blacktriangleright$  Aktualne ustawienie jest pokazane w interfejsie sieciowym.

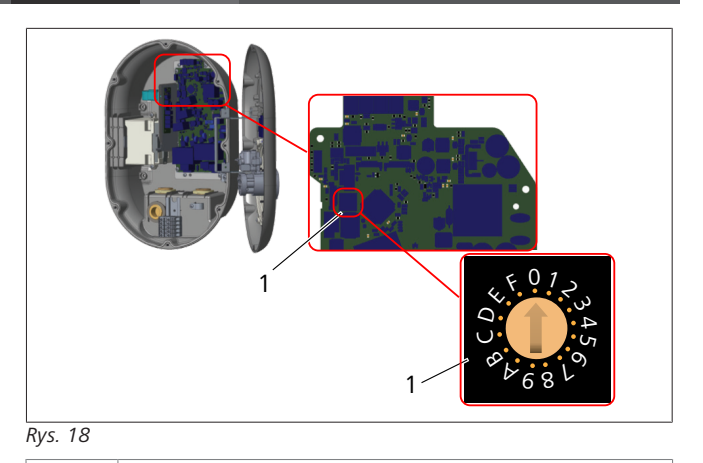

1 Ustawienie selektora obrotowego ogranicznika prądu Stacja ładująca posiada na płycie głównej ogranicznik prądu (selektor obrotowy). Ustawia on limit prądu i mocy stacji ładującej. Aby zmienić ustawienia, użyć śrubokrętu z płaskim ostrzem i delikatnie ustawić strzałkę znajdującą się w środku selektora obrotowego tak, by zmienić jej ustawienie na żądaną wartość prądu znamionowego. Dokładne wartości są podane w tabeli *Pozycje*

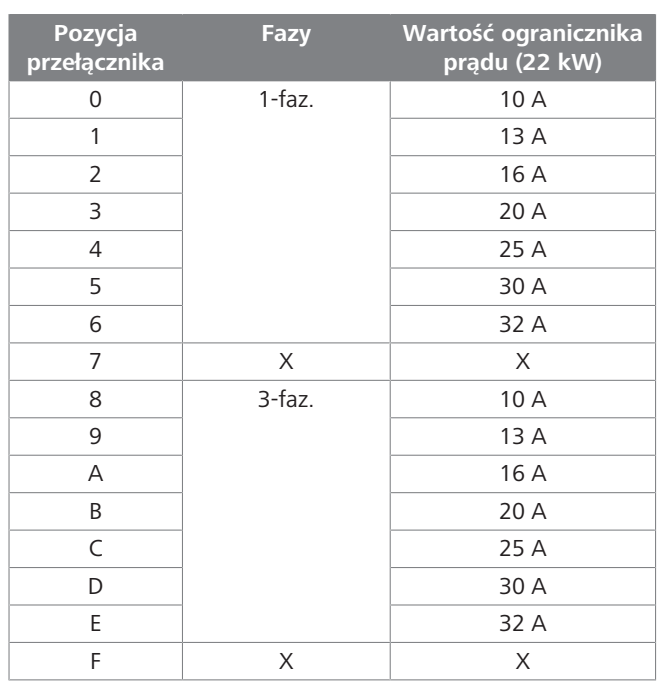

*Tab. 1: Pozycje ogranicznika prądu*

*ogranicznika prądu*.

**Wymagany bezpiecznik sieciowy w sieci prądu przemiennego**

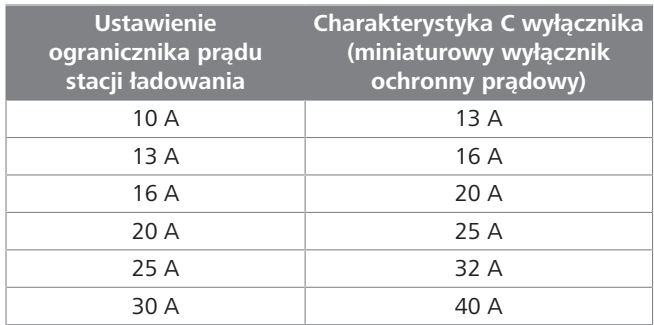

*Tab. 2: Wymagany wyłącznik ochronny prądowy sieci prądu przemiennego*

# <span id="page-11-0"></span>**6.7 Ustawienie mikroprzełączników DIP**

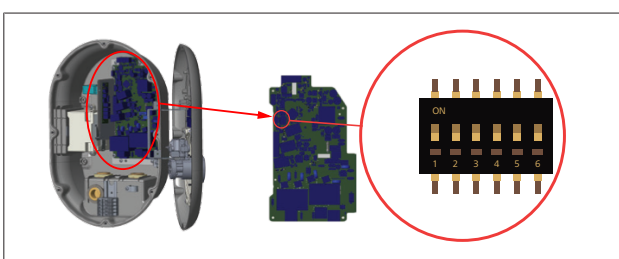

*Rys. 19*

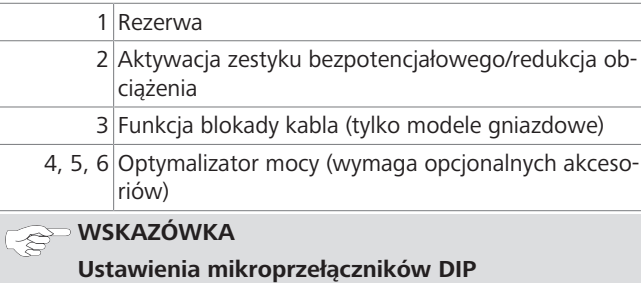

Ustawienia mikroprzełączników DIP są opcjonalne. Wszystkie ustawienia można zmieniać przy użyciu aplikacji konfiguracyjnej lub interfejsu sieciowego (patrz [rozdziłał 8, "Interfejs sieciowy Webasto Unite" na stro](#page-18-0)[nie 19\)](#page-18-0).

- $\blacktriangleright$  Obowiązuje zawsze ostatnie dokonane ustawienie.
- u Aktualne ustawienie jest pokazane w interfejsie sieciowym.

**6.7.1 Aktywacja zestyku bezpotencjałowego/ redukcja obciążenia**

Stacja ładowania może być sterowana przy użyciu zewnętrznych zestyków bezpotencjałowych (funkcja włączania-wyłączania) na potrzeby jej integracji z:

- zautomatyzowanymi systemami parków maszynowych
- zdalnymi systemami sterowania mocą dostawców energii elektrycznej
- zegarami sterującymi
- **·** falownikami fotowoltaicznymi
- sterownikami obciążenia pomocniczego
- sterownikami blokad zewnętrznych
- $\bullet$  itd.

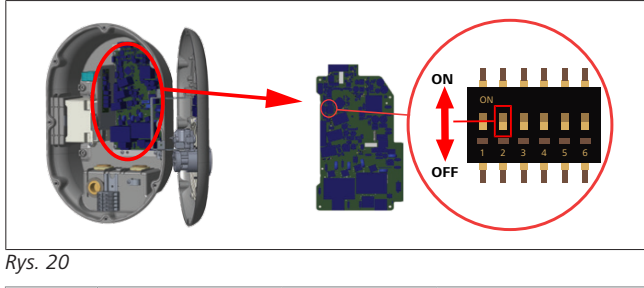

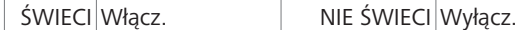

1. Ustawić mikroprzełącznik DIP 2 w położenie **ON**, aby **włączyć** funkcję *aktywacji zewnętrznej* lub w położenie **OFF**, aby **wyłączyć** funkcję *aktywacji zewnętrznej*.

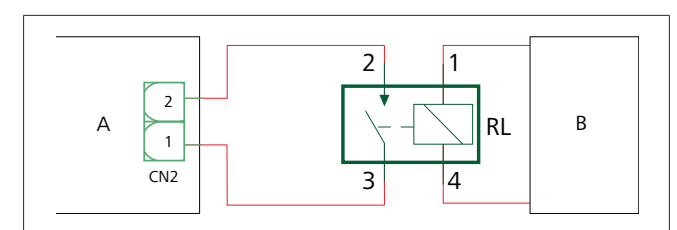

*Rys. 21*

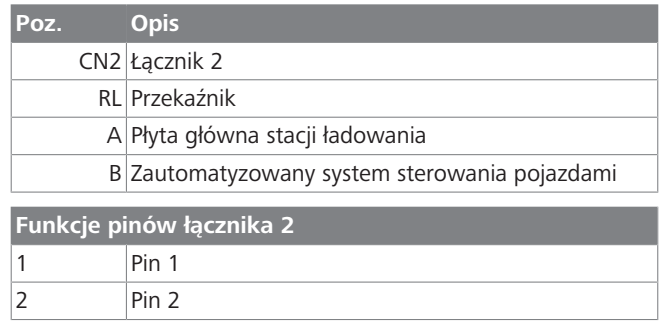

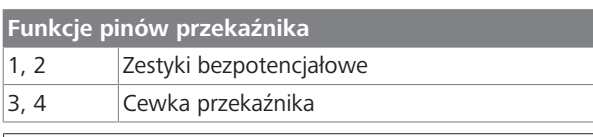

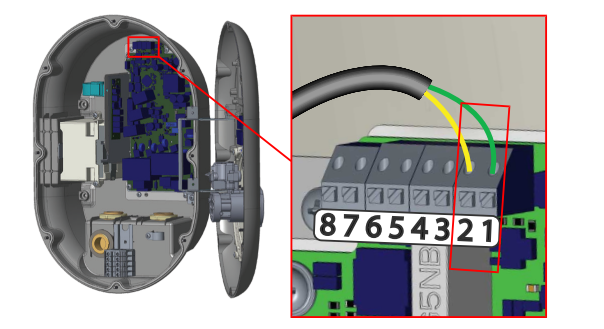

*Rys. 22*

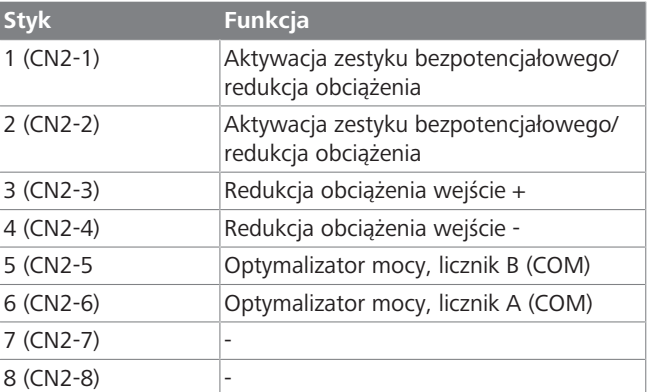

1. Zamontować okablowanie zgodnie z ilustracją i zamieszczoną powyżej tabelą.

– Funkcja ładowania jest nieaktywna, gdy zewnętrzne styki przekaźnika znajdują się w pozycji **otwartej**.

#### **WSKAZÓWKA** È

**LONGER** 

#### **Ustawienia mikroprzełączników DIP**

Ustawienia mikroprzełączników DIP są opcjonalne. Wszystkie ustawienia można zmieniać przy użyciu aplikacji konfiguracyjnej lub interfejsu sieciowego (patrz [rozdziłał 8, "Interfejs sieciowy Webasto Unite" na stro](#page-18-0)[nie 19\)](#page-18-0).

- $\triangleright$  Obowiązuje zawsze ostatnie dokonane ustawienie.
- u Aktualne ustawienie jest pokazane w interfejsie sieciowym.

### **6.7.2 Złącze kabla informatycznego**

Przez otwory można wprowadzać następujące kable informatyczne:

- l kabel wejścia sygnału aktywacji zewnętrznej
- kabel licznika optymalizatora mocy (licznik zewnętrzny)
- kable sieciowe typu Ethernet
- l kabel sygnału aktywującego redukcję obciążenia
- kabel sygnału aktywacji bezpiecznika na wypadek stopienia styków przekaźnika

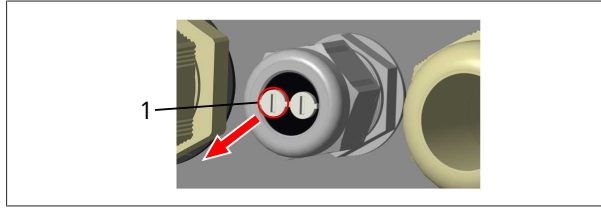

*Rys. 23*

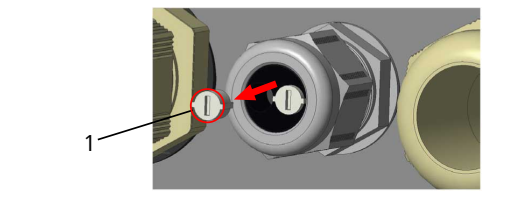

*Rys. 24*

1. Wyjąć zatyczkę (1) z dławnicy kablowej.

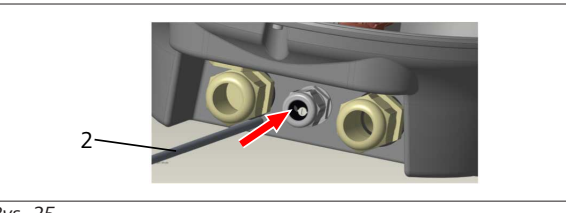

*Rys. 25*

2. Wprowadzić przewód (2) do otworu na przewód.

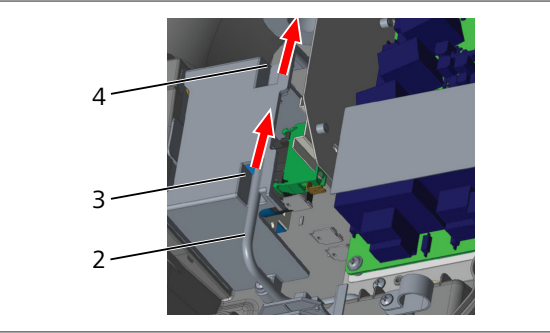

*Rys. 26*

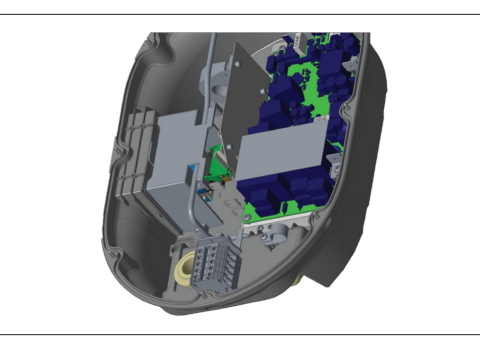

*Rys. 27*

3. Aby podłączyć przewody do płyty głównej, należy sprawdzić odpowiednie części zależnie od wymaganych funkcji.

### **6.7.3 Funkcja blokady kabla**

Kabel zostaje zablokowany, a wtyczka stacji ładowania wtyczkowej funkcjonuje tak samo jak podłączony model przewodowy.

Aby aktywować tę funkcję:

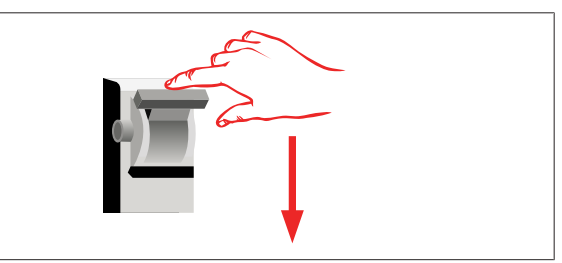

### *Rys. 28*

1. Wyłączyć zasilanie stacji ładowania.

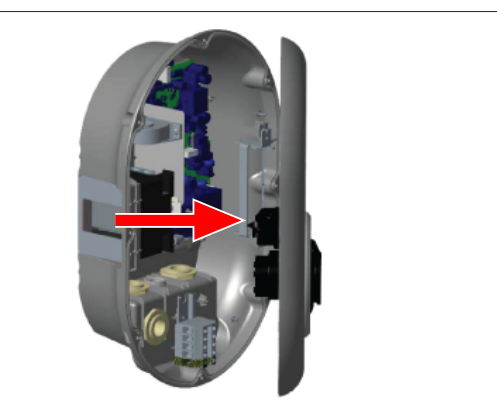

*Rys. 4*

2. Otworzyć pokrywę urządzenia w sposób opisany w instrukcji montażu.

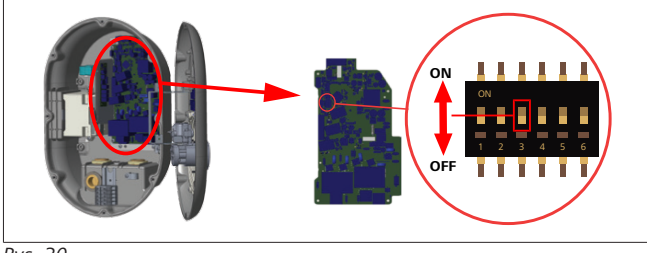

*Rys. 30*

SWIECI Włącz. NIE ŚWIECI Wyłącz.

- **THEFT**
- 3. Aby uaktywnić funkcję blokady kabla, przełączyć mikroprzełącznik DIP 3 w położenie ON przy użyciu ostro zakończonej szpatułki lub innego plastikowego przyrządu z ostrym czubkiem. Pozycja mikroprzełącznika DIP jest pokazana na ilustracji powyżej.

#### **WSKAZÓWKA** R

#### **Ustawienia mikroprzełączników DIP**

Ustawienia mikroprzełączników DIP są opcjonalne. Wszystkie ustawienia można zmieniać przy użyciu aplikacji konfiguracyjnej lub interfejsu sieciowego (patrz [rozdziłał 8, "Interfejs sieciowy Webasto Unite" na stro](#page-18-0)[nie 19\)](#page-18-0).

- $\triangleright$  Obowiązuje zawsze ostatnie dokonane ustawienie.
- $\blacktriangleright$  Aktualne ustawienie jest pokazane w interfejsie sieciowym.

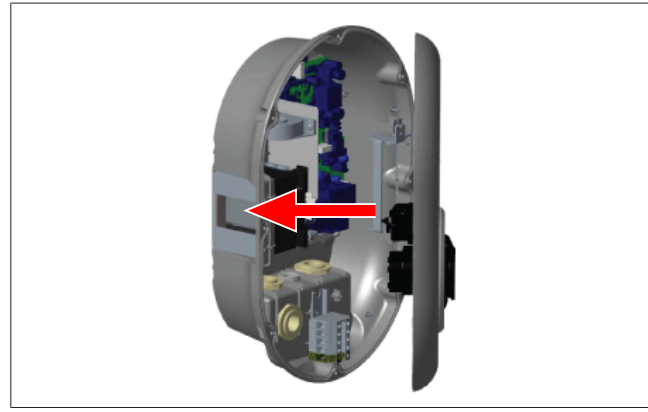

*Rys. 31*

4. Zamknąć pokrywę urządzenia w sposób opisany w instrukcji montażu.

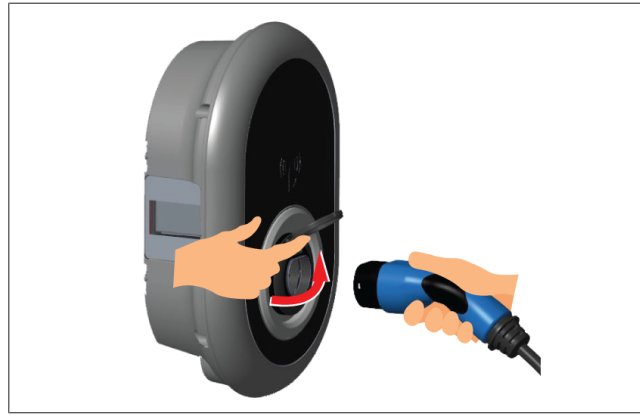

*Rys. 32*

5. Otworzyć zamocowaną na zawiasach pokrywę wtyczki wyjściowej.

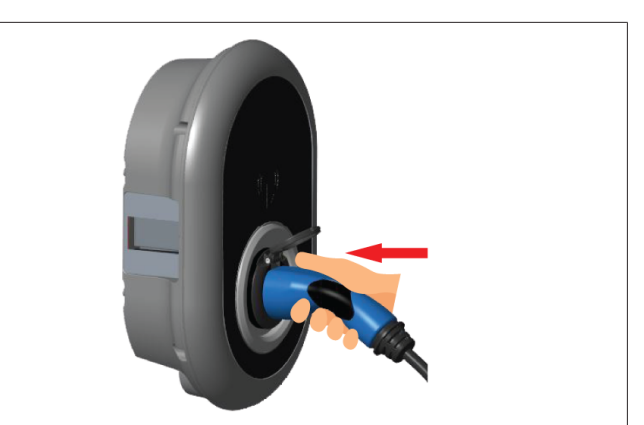

*Rys. 33*

6. Podłączyć wtyczkę kabla ładującego do wtyczki wyjściowej.

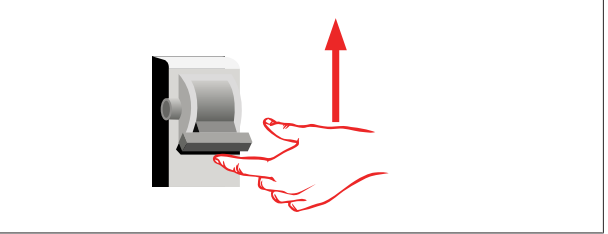

#### *Rys. 34*

7. Włączyć zasilanie stacji ładowania. Kabel zostaje zablokowany i wtyczka stacji ładowania zaczyna funkcjonować tak samo jak podłączony model przewodowy.

#### <span id="page-13-0"></span>**6.7.4 Optymalizator mocy i licznik zewnętrzny (wymaga opcjonalnych akcesoriów)**

Optymalizator mocy i licznik zewnętrzny wymagają opcjonalnych akcesoriów, które są sprzedawane oddzielnie.

#### **Kompatybilne liczniki zewnętrzne**

Wykaz kompatybilnych liczników zewnętrznych zawiera dokumentacja online.

W trybie optymalizatora mocy prąd (pobierany przez stację ładowania i inne urządzenia domowe) z przyłącza sieciowego budynku jest mierzony przez czujnik prądu zintegrowany z głównym przewodem sieciowym. Maksymalne natężenie prądu na przewodzie sieciowym systemu ustawia się przy użyciu mikroprzełączników DIP znajdujących się we wnętrzu stacji ładowania zgodnie z limitem żądanym przez użytkownika. Stacja ładowania dynamicznie adaptuje prąd ładowania zgodnie z pomiarem prądu na przewodzie sieciowym.

Ustawienie ogranicznika określa maksymalny prąd dozwolony w punkcie połączenia z siecią lub w miejscu montażu licznika. Maksymalny prąd stacji ładowania jest teraz dynamicznie adaptowany w taki sposób, by nie przekraczał maksymalnej wartości prądu w punkcie połączenia z siecią.

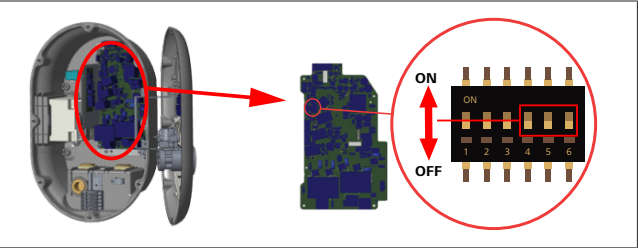

#### *Rys. 35*

Pozycje mikroprzełączników DIP 4, 5 i 6 odpowiadają cyfrom binarnym maksymalnej wartości prądu, patrz tabela poniżej. Gdy mikroprzełączniki DIP 4, 5 i 6 znajdują się w położeniu **OFF**, funkcja optymalizatora mocy jest **nieaktywna**.

**LETTER CONTINUES** 

| Mikroprze-    | Mikroprze-<br>łącznik DIP 4 łącznik DIP 5 | Mikroprze-<br>łącznik DIP 6 | Wartość maksy-<br>malna prądu       |
|---------------|-------------------------------------------|-----------------------------|-------------------------------------|
| NIE ŚWIECI    | NIE ŚWIECI                                | NIE ŚWIECI                  | Optymalizator<br>mocy<br>nieaktywny |
| NIE ŚWIECI    | NIE ŚWIECI                                | ŚWIECI                      | 16                                  |
| NIE ŚWIECI    | ŚWIECI                                    | NIE ŚWIECI                  | 20                                  |
| NIE ŚWIECI    | ŚWIECI                                    | ŚWIECI                      | 25                                  |
| <b>ŚWIECI</b> | NIE ŚWIECI                                | NIE ŚWIECI                  | 32                                  |
| ŚWIECI        | NIE ŚWIECI                                | <b>ŚWIECI</b>               | 40                                  |
| ŚWIECI        | ŚWIECI                                    | NIE ŚWIECI                  | 63                                  |
| ŚWIECI        | ŚWIECI                                    | ŚWIECI                      | 80                                  |

*Tab. 3: Pozycje mikroprzełączników DIP*

# **WSKAZÓWKA**

#### **Ustawienia mikroprzełączników DIP**

Ustawienia mikroprzełączników DIP są opcjonalne. Wszystkie ustawienia można zmieniać przy użyciu aplikacji konfiguracyjnej lub interfejsu sieciowego (patrz [rozdziłał 8, "Interfejs sieciowy Webasto Unite" na stro](#page-18-0)[nie 19\)](#page-18-0).

- $\triangleright$  Obowiązuje zawsze ostatnie dokonane ustawienie.
- $\blacktriangleright$  Aktualne ustawienie jest pokazane w interfeisie sieciowym.

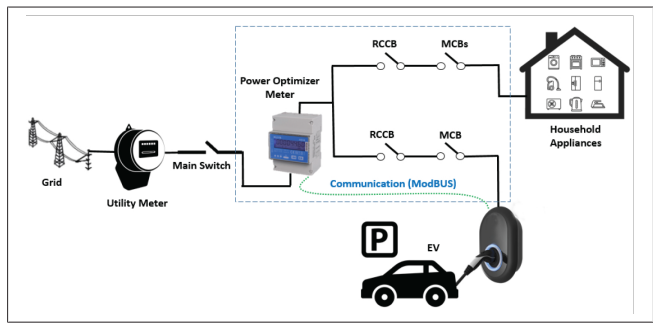

Licznik optymalizatora mocy musi być zamontowany od razu *za* wyłącznikiem sieciowym budynku, jak pokazano na ilustracji powyżej.

- 1. Montaż licznika optymalizatora mocy
- 2. Zamontować okablowanie zgodnie z ilustracją i zamieszczoną niżej tabelą.

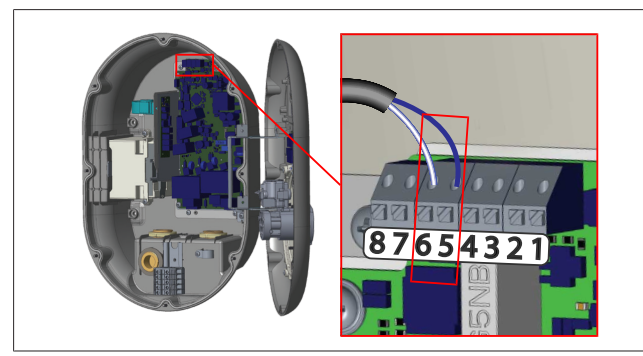

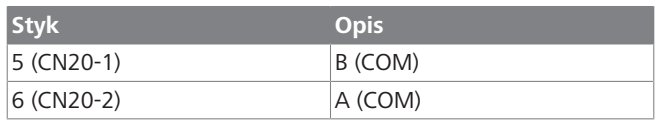

# <span id="page-14-0"></span>**6.8 Używanie selektora trybów**

Urządzenie Webasto Unite posiada następujące tryby pracy:

- **Tryb 1** (ładowanie standardowe): ten tryb jest domyślnym trybem ustawionym fabrycznie.
- l **Tryb 2** bez funkcji
- l **Tryb 3** bez funkcji

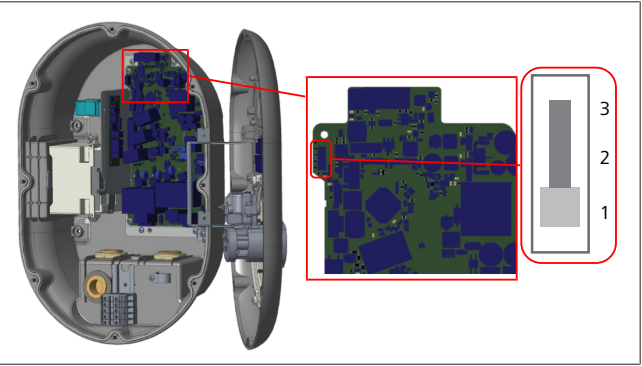

#### *Rys. 36*

● Selektor trybów musi się znajdować w położeniu 1.

# <span id="page-14-1"></span>**6.9 Ustawianie funkcji redukcji obciążenia / zestyku bezpotencjałowego**

Urządzenie Webasto Unite obsługuje funkcję redukcji obciążenia. Funkcja redukcji obciążenia zapewnia natychmiastową redukcję wartości prądu w przypadku ograniczonego zasilania. Funkcji redukcji obciążenia można używać w każdym trybie pracy, włącznie z trybami *Autonomicznym* i *W połączeniu z OCPP*. Sygnał aktywujący funkcję redukcji mocy jest sygnałem bezpotencjałowym (bezprądowym). Sygnał ten musi być zapewniany przez system zewnętrzny i przyłączony do styków 3 i 4 płyty obwodu zasilającego.

- l Aktywacja funkcji redukcji mocy przez zamknięcie zestyków przez urządzenie zewnętrzne (takie jak odbiorniki układu sterowania mocą), prąd ładowania jest redukowany do 8 A.
- Po dezaktywacji funkcji redukcji obciążenia przez otwarcie zestyku ładowanie jest kontynuowane przy maksymalnej dostępnej wartości prądu.
- W normalnym stanie, gdy na wejściu funkcji redukcji mocy nie występuje sygnał (zestyki między stykami 3 i 4 są otwarte), stacja ładowania dostarcza maksymalny możliwy prąd.

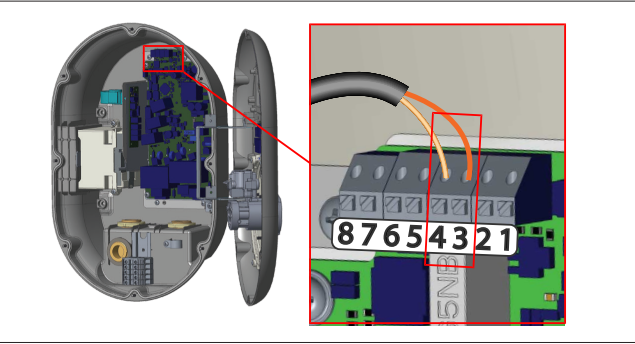

*Rys. 37*

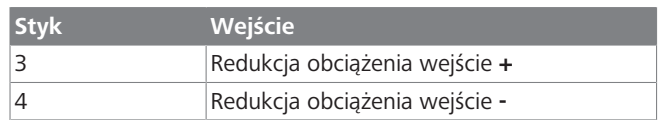

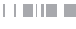

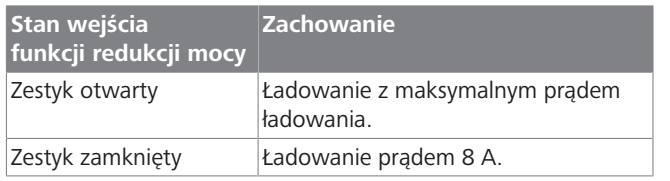

l Podłączyć bezpotencjałowy sygnał redukcji mocy.

# <span id="page-15-0"></span>**6.10 Monitorowanie stopionych styków**

Zgodnie z wymogami normy IEC 61851-1 i EV/ZE Ready urządzenie Webasto Unite posiada funkcję rozpoznawania stopionych styków. W przypadku stopienia styku płyta główna generuje sygnał 230 V aktywacji bezpiecznika. Należy pamiętać, że do wykrywania stopionych styków przekaźników muszą być używane styki wyjściowe złącza CN33.

W przypadku stopnia styku przekaźnika na wyjście złącza CN33 jest podawane napięcie 230 VAC. Wyjście, na którym występuje sygnał 230 VAC, musi być podłączona do aktywatora wyłącznika różnicowoprądowego działającego w pokazany niżej sposób.

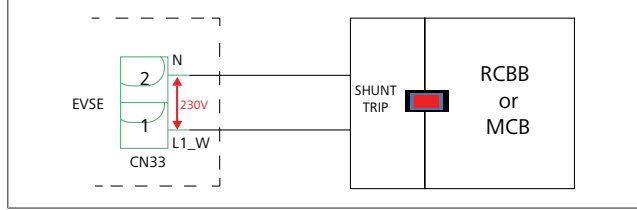

*Rys. 38*

Okablowanie musi być wykonane w sposób przedstawiony poniżej. Styki złącza (CN33) muszą być podłączone do modułu bezpiecznika. Moduł bezpiecznika jest połączony mechanicznie z wyłącznikiem różnicowoprądowym (lub wyłącznikiem ochronnym prądowym) w skrzynce bezpiecznikowej lub stacji ładowania.

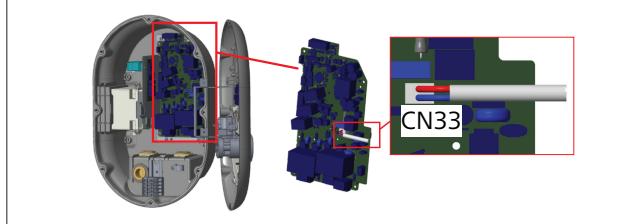

*Rys. 39*

Podłączyć moduł bezpiecznika do stacji ładowania

# <span id="page-15-1"></span>**6.11 Resetowanie wykazu kart RFID i rejestrowanie nowych kart RFID operatorów**

Ten rozdział opisuje sposób resetowania lokalnego wykazu kart RFID i rejestrowania nowych kart RFID operatorów w autonomicznym trybie pracy stacji ładowania. W razie zgubienia karty RFID przez operatora i konieczności skonfigurowania nowej karty serwisant musi wykonać następujące czynności:

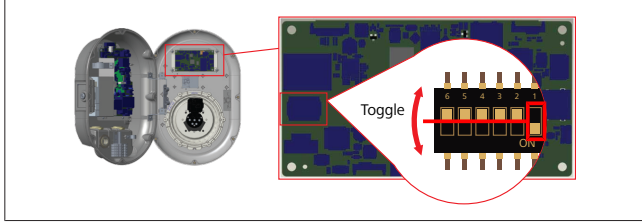

- *Rys. 40*
- 1. Wyłączyć stację ładowania.
- 2. Otworzyć przednią pokrywę stacji ładowania.
- 3. Przełączyć mikroprzełącznik DIP numer **1**.
- 4. Zamknąć przednią pokrywę stacji ładowania.
- 5. Ponownie włączyć stację ładowania.
	- Po ponownym włączeniu stacji ładowania należy sprawdzić, czy zostały usunięte wszystkie zapisane wcześniej karty operatorów i wykazy kart użytkowników. Jeżeli tak, tryb konfiguracji jest aktywny przez 60 sekund, a wskaźnik LED miga kolorem czerwonym. Pierwsza karta RFID zarejestrowana w ciągu 60 sekund będzie nową kartą RFID **operatora**. Wykonywać instrukcje wyświetlane na ekranie, aby zarejestrować kartę RFID użytkownika, która będzie używana w czasie ładowania.

*Jeżeli nowa karta operatora nie zostanie zarejestrowana w ciągu 60 sekund, tryb konfiguracji jest wyłączany i stacja ładowania funkcjonuje w trybie automatycznego uruchamiania.*

# <span id="page-15-2"></span>**6.12 Konfiguracja portu sieciowego Ethernet stacji ładowania**

Ten rozdział opisuje sposób ustawiania portu sieciowego Ethernet stacji ładowania na statyczny adres IP w autonomicznym trybie pracy.

Fabrycznym ustawieniem stacji ładowania jest tryb DHCP. Jeżeli interfejs graficzny stacji ładowania wymaga połączenia bezpośredniego przy użyciu komputera (zamiast przy użyciu innego serwera DHCP posiadanego routera), należy wykonać następujące czynności:

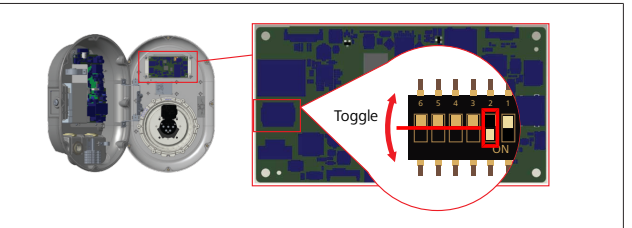

*Rys. 41*

- 1. Wyłączyć stację ładowania.
- 2. Otworzyć przednią pokrywę stacji ładowania.
- 3. Przełączyć mikroprzełącznik DIP numer **2**.
- 4. Zamknąć przednią pokrywę stacji ładowania.
- 5. Ponownie włączyć stację ładowania.
- 6. Stacja ładowania ustawi teraz port sieciowy Ethernet na: - Adres statyczny: 192.168.0.100
	- Maska podsieci: 255.255.255.0

Jeżeli ustawienie portu LAN (Local Area Network) stacji ładowania musi zostać ponownie zmienione na tryb DHCP, można to zrobić przy użyciu interfejsu sieciowego (patrz [rozdziłał 8, "Inter](#page-18-0)[fejs sieciowy Webasto Unite" na stronie 19](#page-18-0)).

# **WSKAZÓWKA**

W celu ponownego ustawienia portu LAN na tryb DHCP można też użyć funkcji przywracania ustawień fabrycznych. Należy jednak pamiętać, że spowoduje to również przywrócenie wartości fabrycznych **wszystkich innych parametrów**.

#### **LEADER**

# <span id="page-16-0"></span>**6.13 Aktywacja i dezaktywacja interfejsu sieciowego**

Aby aktywować lub dezaktywować interfejs sieciowy:

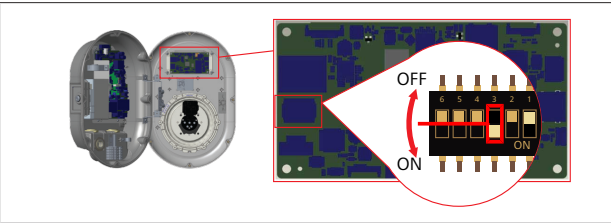

*Rys. 42*

### **UWAGA**

**Ustawienie mikroprzełącznika DIP numer 3** Interfejs sieciowy jest:

- $\triangleright$  nieaktywny w pozycji ON.
- u aktywny w pozycji **OFF**.
- 1. Przełączyć mikroprzełącznik DIP numer **3**
	- w położeniu **ON** przy **nieaktywnym** interfejs sieciowy.
	- w położenie **OFF** przy **aktywnym** interfejsie sieciowy.

## <span id="page-16-1"></span>**6.14 Konfiguracja złącza OCPP**

<span id="page-16-3"></span>**6.14.1 Łączenie systemu OCPP przez sieć komórkową (opcja)**

Możliwość połączenia systemu OCPP przez sieć komórkową jest dostępna tylko w przypadku wersji Webasto Unite obsługujących sieci 4G.

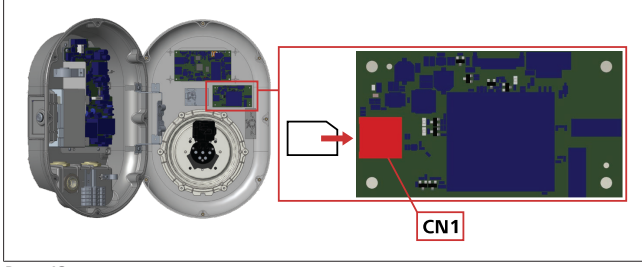

*Rys. 43*

1. Zainstalować kartę micro SIM (nie wchodzi w zakres dostawy) do gniazda kart SIM CN1 modułu komórkowego.

### **6.14.2 Łączenie złącza OCPP przez Ethernet**

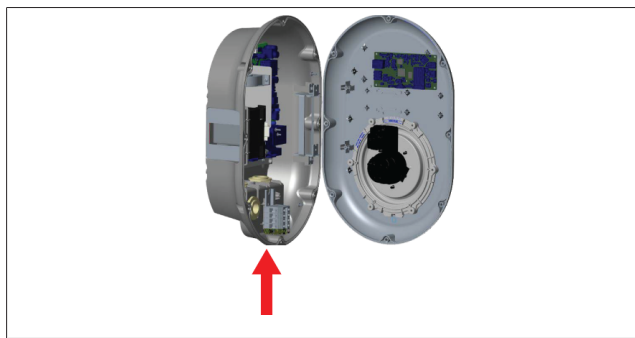

*Rys. 44*

1. Przeprowadzić kabel sieciowy Ethernet przez dławnicą kablową w sposób pokazany powyżej.

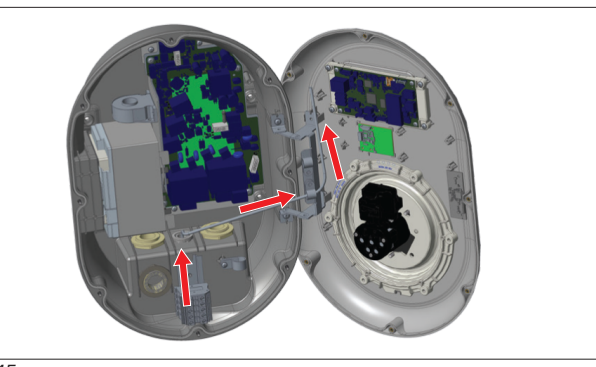

*Rys. 45*

2. Przeprowadzić kabel sieciowy Ethernet przez styki kablowe w sposób pokazany przez strzałki powyżej.

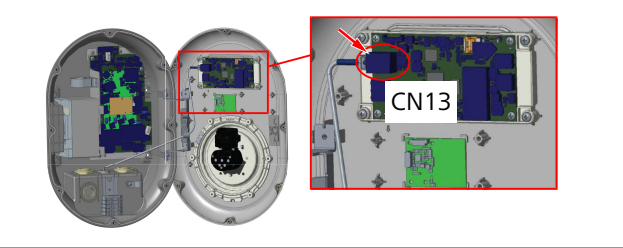

*Rys. 46*

3. Podłączyć wtyk RJ45 do gniazda w sposób pokazany wyżej.

# <span id="page-16-2"></span>**6.15 Czynność końcowa**

Po wykonaniu wszystkich wymaganych czynności montażowych i konfiguracyjnych i **przed włączeniem zasilania stacji ładowania** należy zamknąć przednią pokrywę.

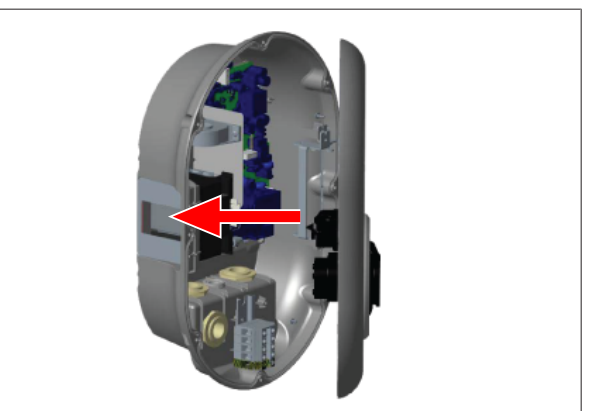

*Rys. 47*

- 1. Zamknąć pokrywę stacji ładowania.
- 2. Przykręcić wszystkie 8 śrub obudowy (które zostały wykręcone na początku procesu montażu).
	- Dokręcić wszystkie śruby pokrywy przy użyciu klucza do wkrętów samozabezpieczających Torx T20 L lub adaptera prostokątnego z bitem do wkrętów samozabezpieczających Torx T20.

# <span id="page-17-0"></span>**7 Rozruch techniczny stacji ładowania**

Aby połączyć komputer do stacji ładowania i uzyskać dostęp do interfejsu sieciowego, należy wykonać następujące czynności:

- l **pośrednio** przy użyciu routera z serwerem DHCP.
- l W przypadku korzystania z tej opcji należy połączyć z routerem zarówno stację ładowania, jak i komputer. Należy też sprawdzić adres IP posiadanego routera, ponieważ będzie on potrzebny do nawiązania połączenia.
- l **bezpośrednio** przy użyciu kabla typu Ethernet
- l Podłączyć komputer bezpośrednio do stacji ładowania przy użyciu kabla sieciowego typu Ethernet . W takiej sytuacji należy się upewnić, że:
	- W ustawieniach portu LAN stacji ładowania został ustawiony statyczny adres. Patrz [rozdziłał 6.12, "Konfigura](#page-15-2)[cja portu sieciowego Ethernet stacji ładowania" na stro](#page-15-2)[nie 16](#page-15-2).
	- Interfejs sieciowy stacji ładowania został uaktywniony przez odpowiednie ustawienie mikroprzełącznika DIP. Interfejs sieciowy jest domyślnie uaktywniony. Patrz [roz](#page-16-0)[dziłał 6.13, "Aktywacja i dezaktywacja interfejsu siecio](#page-16-0)[wego" na stronie 17.](#page-16-0)

# <span id="page-17-1"></span>**7.1 Łączenie komputera i płyty interfejsu graficznego smart board z tą samą siecią**

Aby uzyskać dostęp do interfejsu sieciowego, należy najpierw połączyć komputer do tego samego przełącznika sieci Ethernet lub routera.

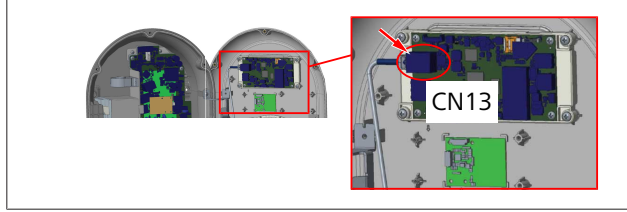

l Alternatywnie stację ładowania można podłączyć bezpośrednio do komputera.

Domyślnym adresem IP zapisanym na płycie interfejsu graficznego jest adres 192.168.0.100. Z tego względu do komputera musi być przypisany statyczny adres IP, który musi się znajdować w tej samej sieci co płyta interfejsu graficznego (HMI, Human Machine Interface). Aby przypisać komputerowi statyczny adres IP w sieci 192.168.0.254, należy użyć adresu IP z przedziału 192.168.0.1 - 192.168.0.254.

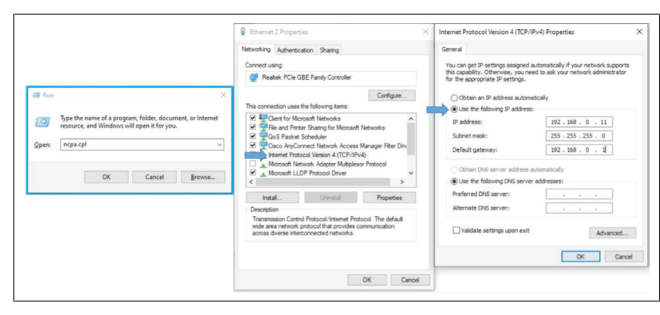

# <span id="page-17-2"></span>**7.2 Uzyskiwanie dostępu do interfejsu sieciowego Webasto Unite przy użyciu przeglądarki internetowej**

Otworzyć przeglądarkę i wpisać w pasku adresu adres IP (**192.168.0.100**) płyty smart board. Nacisnąć Enter, aby otworzyć w przeglądarce stronę logowania.

Po pierwszym uzyskaniu dostępu do interfejsu sieciowego wyświetlany jest monit:

*"Zalecamy zmianę domyślnego hasła w menu zarządzania systemem".*

Domyślne dane logowania są podane na "pustej stronie" na początku tego dokumentu na naklejce zawierającej *nazwę użytkownika* i *hasło*.

Kliknąć przycisk **Zmień hasło** na stronie logowania albo zakładkę "Hasło administratora" w menu "Zarządzanie systemem", aby zmienić hasło.

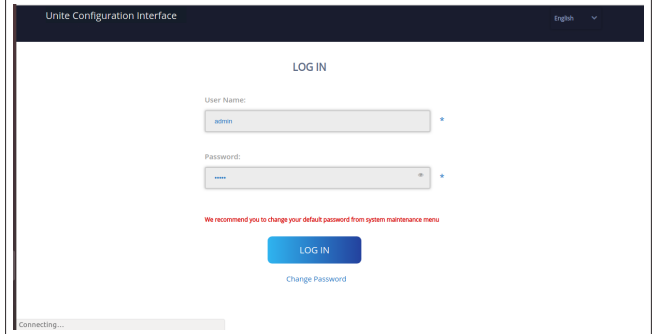

**UWAGA**: W przypadku problemów z dostępem przy użyciu interfejsu sieciowego należy pamiętać, że przeglądarki zapisują zazwyczaj dane dostępowe stron internetowych w formie danych pamięci podręcznej i plików cookie. Wymuszenie odświeżenia strony (przyciskiem **F5**) lub wyczyszczenie danych (w sposób zależny od używanego systemu operacyjnego i przeglądarki) często rozwiązuje problemy dotyczące wczytywania i formatowania stron.

Jeżeli problemy występują mimo to, należy znaleźć przy użyciu wyszukiwarki internetowej informacje na temat: *czyszczenie pamięci podręcznej przeglądarki*.

# <span id="page-17-3"></span>**7.3 Uzyskiwanie dostępu do interfejsu sieciowego Webasto Unite za pośrednictwem hotspotu Wi-Fi**

Po nawiązaniu połączenia z siecią typu "Hotspot Wi-Fi" należy otworzyć przeglądarkę internetową na komputerze i wpisać adres IP stacji ładującej (**172.20.0.1**).

- W przypadku urządzeń mobilnych z systemem **Android** należy skonfigurować przeglądarkę Chrome tak, by pobierała i wyświetlała wersję **na komputer**. Kliknąć menu "Więcej" (:) w górnym prawym rogu ekranu, a następnie kliknąć **Wersja na komputer**.
- W przypadku urządzeń mobilnych z systemem **iOS** należy skonfigurować przeglądarkę Safari tak, by pobierała i wyświetlała wersję **na komputer**. Kliknąć menu "**aA**" w górnym lewym rogu ekranu, a następnie kliknąć **Poproś o witrynę pełną**. Aby zmniejszyć wielkość tekstu o 50%, kliknąć mniejsze **A** w górnym lewym rogu menu "**aA**".

Wpisać swoje dane użytkownika, aby nawiązać połączenie i wejść na stronę logowania interfejsu sieciowego w przeglądarce. Patrz także przykład niżej.

**LETTER** 

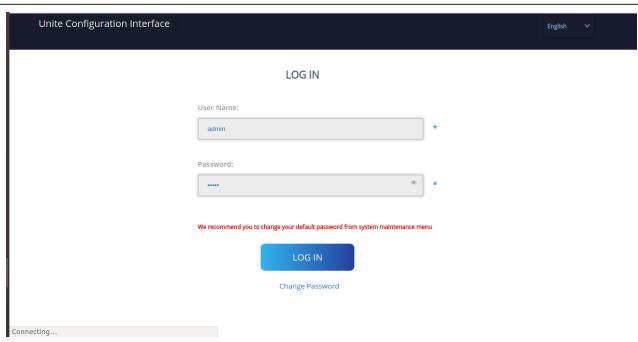

Domyślne dane logowania są podane na "pustej stronie" na początku tego dokumentu na naklejce zawierającej *nazwę użytkownika* i *hasło*.

#### **WSKAZÓWKA** ≈

#### **Ograniczenia dotyczące hotspotów Wi-Fi**

- $\blacktriangleright$  Dostęp do interfejsu sieciowego za pośrednictwem hotspotu Wi-Fi jest ograniczony do maksymalnie 3 urządzeń.
- $\blacktriangleright$  Dostep do interfejsu sieciowego za pośrednictwem hotspotu Wi-Fi jest możliwy tylko w paśmie 2,4 GHz.

<span id="page-18-0"></span>**8 Interfejs sieciowy Webasto Unite**

Interfejs sieciowy Webasto Unite posiada poziomy pasek menu oferujący następujące funkcje:

– **Wyloguj**

Przycisk **Wyloguj** w górnym prawym rogu ekranu umożliwia zamykanie interfejsu sieciowego.

- **Zmień hasło**
- **Pokaż język**

Lista opadająca po lewej stronie przycisku **Wyloguj** umożliwia zmianę języka interfejsu sieciowego.

Dostępne języki to: czeski, duński, angielski, francuski, niemiecki, węgierski, włoski, norweski, polski, rumuński, słowacki, hiszpański, szwedzki, turecki.

Językiem domyślnym pól jest język angielski.

Górny pasek zapewnia też dostęp do następujących stron:

- Strona główna patrz także: [rozdziłał 8.1, "Strona głów](#page-18-1)[na" na stronie 19](#page-18-1).
- Ustawienie ogólne patrz także: [rozdziłał 8.2, "Ustawie](#page-18-2)[nia ogólne" na stronie 19](#page-18-2)
- Ustawienia instalacji patrz także[rozdziłał 8.3, "Ustawie](#page-19-0)[nia instalacji" na stronie 20](#page-19-0)
- Ustawienia OCPP patrz także: [rozdziłał 8.4, "Ustawienia](#page-20-0) [OCPP" na stronie 21](#page-20-0)
- Interfejsy sieciowe patrz także: [rozdziłał 8.5, "Interfejsy](#page-20-1) [sieciowe" na stronie 21](#page-20-1)
- Tryb autonomiczny patrz także: [rozdziłał 8.6, "Tryb au](#page-21-0)[tonomiczny" na stronie 22](#page-21-0)
- Lokalne zarządzanie obciążeniem
- Zarządzanie systemem patrz także: [rozdziłał 8.8, "Za](#page-23-0)[rządzenie systemem" na stronie 24](#page-23-0)
- Strona aktualizacji oprogramowania sprzętowego

# <span id="page-18-1"></span>**8.1 Strona główna**

Po prawidłowym zalogowaniu system wyświetla stronę główną.

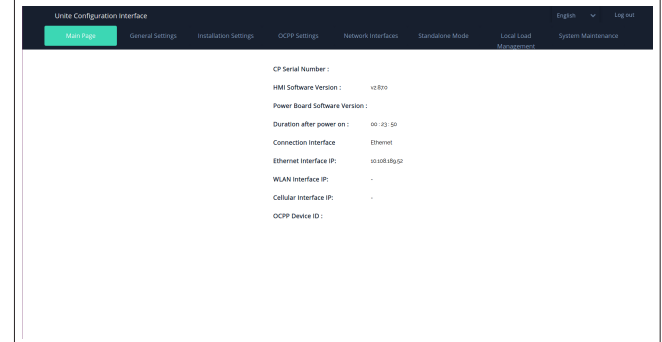

Strona główna zawiera ogólne informacje o urządzeniu, takie jak **wersja oprogramowania**, **port użyty do połączenia** i **identyfikatory**.

# <span id="page-18-2"></span>**8.2 Ustawienia ogólne**

### **8.2.1 Ustawianie przyciemnienia diod LED**

W celu ustawienia poziomu jasności pierścienia LED należy wybrać żądaną opcję z listy opadającej.

Po wybraniu ustawienia "Zależnie od czasu" jako ustawienia poziomu przyciemnienia LED wyświetlane są opcje "Wschód słońca o godzinie" i "Zachód słońca o godzinie", które można konfigurować. Opcja "Wschód słońca o godzinie" definiuje godzinę zmiany poziomu przyciemnienia z niskiego na wysoki. Opcja "Zachód słońca o godzinie" definiuje godzinę zmiany poziomu przyciemnienia z wysokiego na niski. Konfiguracja zależna od godziny wschodu i zachodu słońca jest codziennym ustawieniem okresowym.

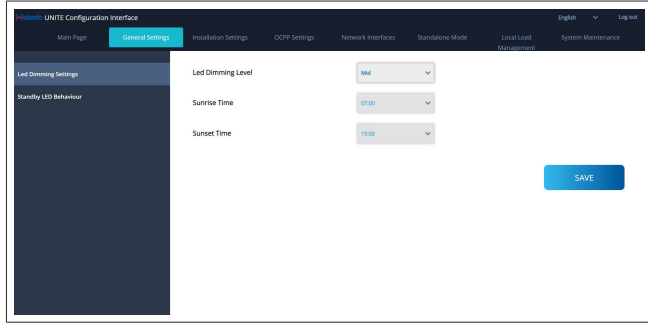

#### **8.2.2 Ustawianie zachowania wskaźnika LED w stanie gotowości**

Aby uaktywnić wskaźnik LED w stanie gotowości, wybrać "Włącz" z listy opadającej. Gdy ustawiona jest opcja "Wyłącz", wskaźnik LED nie świeci w trybie gotowości. Ustawieniem domyślnym jest opcja "Włącz".

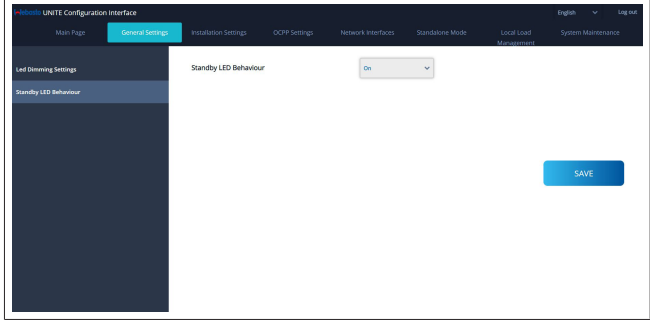

# <span id="page-19-0"></span>**8.3 Ustawienia instalacji**

### **8.3.1 Układ uziemiający**

## Wybrać w interfejsie sieciowym **Układ uziemiający**.

Wybranie opcji **IT** dezaktywuje funkcję kontroli błędu uziemienia.

Typ uziemienia jest ustawiony domyślnie w interfejsie sieciowym na **TN/TT**.

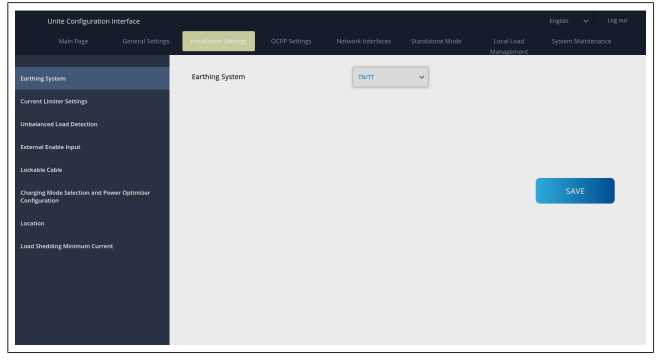

### **8.3.2 Ustawienia ogranicznika prądu**

Tutaj można ustawiać liczbę zainstalowanych faz i maksymalną wartość prądu. Należy pamiętać, że nieprawidłowe ustawienie liczby zainstalowanych faz sieciowych (np. ustawienie trzech faz, gdy w rzeczywistości sieć posiada jedną zainstalowaną fazę) powoduje przejście stacji ładowania w tryb błędu.

Maksymalną wartość ogranicznika prądu można manualnie ustawiać w przedziale 6-32 A. Wprowadzenie wartości poniżej 6 A spowoduje wyświetlenie monitu o wpisanie wartości wynoszącej minimalnie 6 A.

Przykład: Jeżeli ogranicznik prądu stacji ładowania jest ustawiony na 16 A przy użyciu przełączników fizycznych, a w interfejsie sieciowym zostanie wprowadzona wartość 32 A, stacja przyjmie ustawienie 16 A.

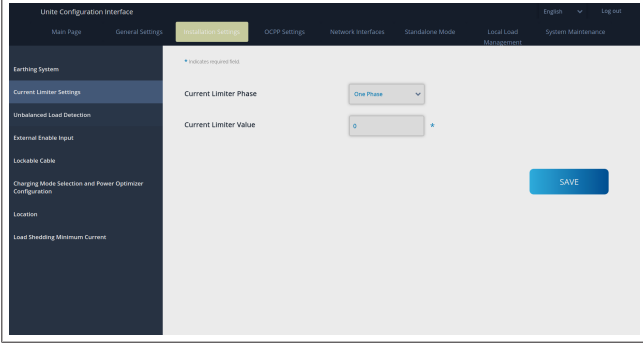

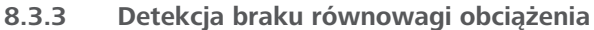

W interfejsie sieciowym funkcja **Detekcja braku równowagi obciążenia** jest domyślnie wyłączona.

Funkcja detekcji braku równowagi obciążenia wykrywa nadmierną różnice zużycia prądu między fazami.

Jeżeli jedna z faz pobiera ponad 4,6 kW energii (średnia z ostatniej minuty) więcej niż inne fazy, oznacza to brak równowagi obciążenia. Funkcja detekcji braku równowagi obciążenia wykrywa ten stan i ogranicza prąd tak, by poszczególne fazy nie przekraczały jego maksymalnej wartości. Na przykład:

```
Moc fazy 1: 3 kW,
Moc fazy 2: 3 kW,
Moc fazy 3: 1 kW.
```
Maksymalna wartość mocy dla fazy 1 lub fazy 2 wynosi 5,6 kW (1 kW + 4,6 kW)

Jeżeli napięcie wynosi 230 V, wartość maksymalna prądu wynosi 5600 / 230 = 24 A.

Wzór ogólny:

Maksymalna wartość mocy = (minimalna wartość mo $cy + 4, 6)$  (kW)

Maksymalna wartość prądu = maksymalna wartość mocy / napięcie (A)

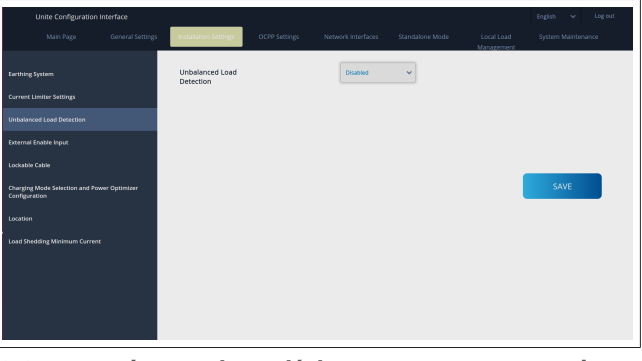

#### **8.3.4 Aktywacja wejścia zewnętrznego / styku bezpotencjałowego**

Domyślnie ustawienie to "wyłącz".

Jeżeli użytkownik chce korzystać z funkcji wejścia zewnętrznego, musi zmienić to ustawienie na "włącz"

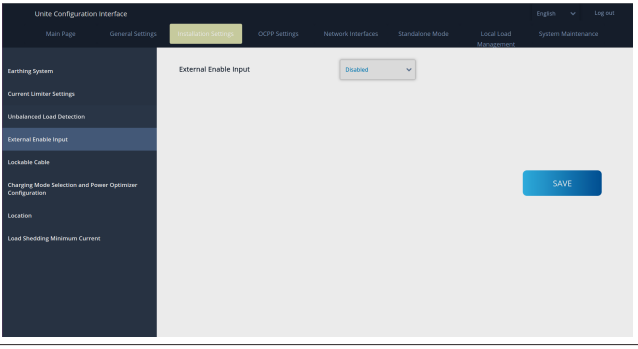

# **8.3.5 Możliwość blokowania kabla**

W interfejsie sieciowym opcja ta jest "wyłączona". Jest to ustawienie domyślne.

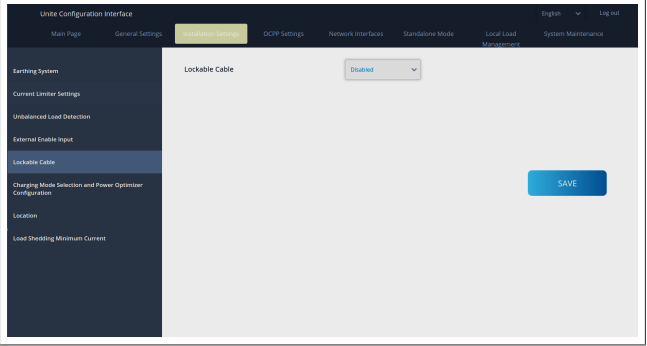

#### **8.3.6 Optymalizator mocy/dynamiczne zarządzanie obciążeniem**

W interfejsie sieciowym można ustawić Całkowitą wartość maksymalną prądu, wartość opisaną w [rozdziłał 6.7.4, "Optymaliza](#page-13-0)[tor mocy i licznik zewnętrzny \(wymaga opcjonalnych akceso](#page-13-0)[riów\)" na stronie 14](#page-13-0) dla optymalizatora mocy w sposób pokazany na rysunku poniżej.

**LETTER** 

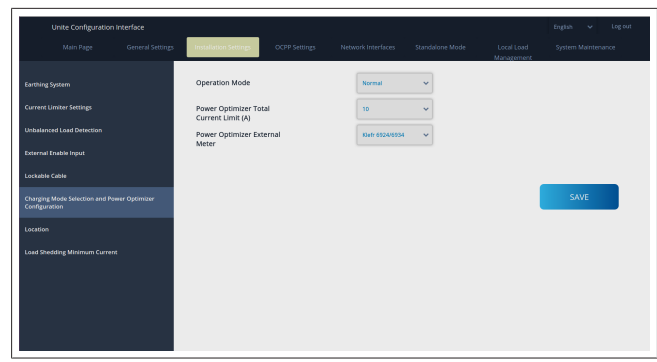

Aby ustawić inteligentny licznik optymalizatora mocy, należy wybrać zainstalowany licznik z listy opadającej.

# <span id="page-20-0"></span>**8.4 Ustawienia OCPP**

#### **Połączenie OCPP**

Jeżeli tryb połączenia OCPP jest ustawiony na wartość "Włącz", należy wypełnić wszystkie pola w sekcji ustawień połączenia i uaktywnić sekcje parametrów konfiguracji.

Obecnie jedyną dostępną wersją OCPP jest OCPP 1.6, jest więc ona wybrana domyślnie.

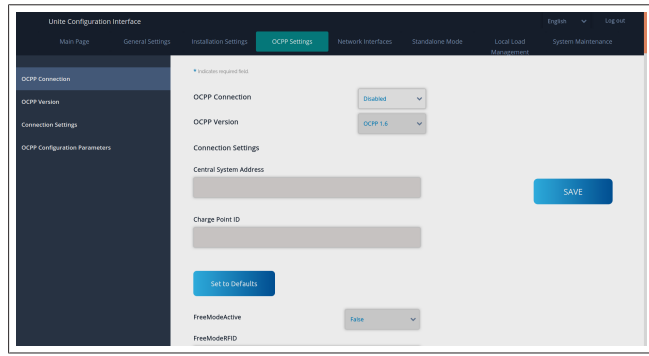

Kliknąć przycisk **Przywróć domyślne**, aby zresetować parametry konfiguracji systemu OCPP.

Z menu znajdującego się po lewej stronie strony można wybrać następujące ustawienia systemu OCPP:

- Połączenie OCPP
- Wersja OCPP
- Ustawienia połączenia
- Parametry konfiguracji OCPP.

Aby zastosować zmiany, należy kliknąć przycisk **Zapisz**. Należy pamiętać, że system nie akceptuje nieprawidłowych ustawień i generuje monity. W takiej sytuacji wartości nie zostaną zapisane, a system wróci do okna głównego, należy więc sprawdzić ustawione wartości.

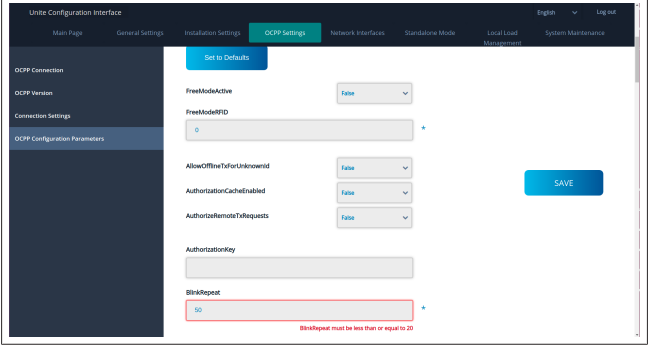

Jeżeli dokonane zmiany nie zostaną zapisane przed zamknięciem strony, zostanie wygenerowany pokazany niżej monit.

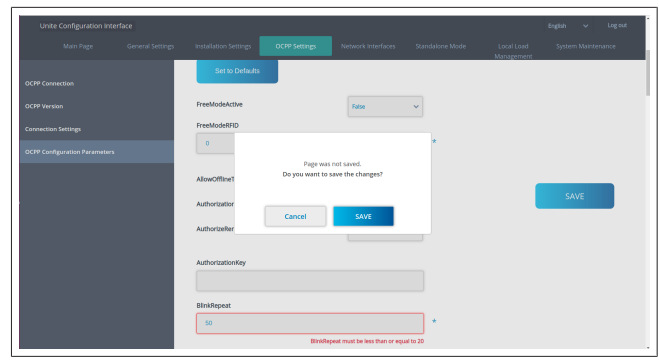

# <span id="page-20-1"></span>**8.5 Interfejsy sieciowe**

W tym oknie można konfigurować parametry sieci LAN (Ethernet) i WLAN (Wi-Fi).

Aby uaktywnić tryb interfejsu, należy ustawić jego wartość na "Włącz".

Po ustawieniu adresu IP na "Statyczny" należy wypełnić pola "Adres IP", "Maska podsieci", "Bramka domyślna" i "Podstawowy serwer DNS".

Gdy aktywna jest opcja Wi-Fi, konieczne jest wypełnienie pól "SSID", "Hasło" i "Zabezpieczenie".

Wypełnić wszystkie pola w wymaganych formatach.

**SIEĆ KOMÓRKOWA***(opcja, dotyczy tylko wariantu 5112415A)*

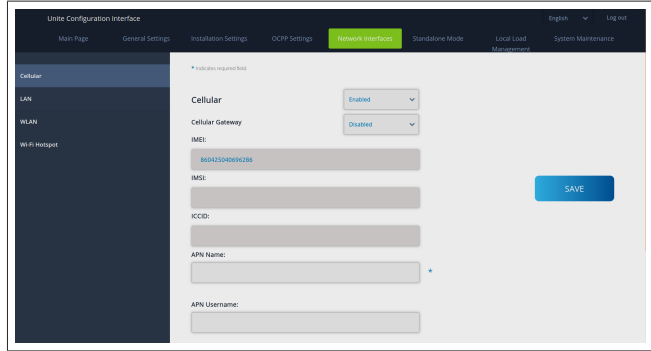

Przed aktywacją połączenia z siecią bezprzewodową należy zainstalować kartę SIM w gnieździe kart SIM (patrz [rozdzi](#page-16-3)[łał 6.14.1, "Łączenie systemu OCPP przez sieć komórkową](#page-16-3) [\(opcja\)" na stronie 17](#page-16-3)).

Aby uaktywnić połączenie z siecią komórkową, ustawić opcję sieci komórkowej na "Włącz" i określić parametr "Nazwa APN". Podanie nazwy APN jest obowiązkowe.

Wszystkie pozostałe pola są opcjonalne.=

Jeżeli używana karta SIM wymaga kodu PIN, należy go wpisać w polu "PIN karty SIM". Jeżeli funkcja ochrony używanej karty SIM kodem PIN jest nieaktywna, pole to może być puste. Funkcja bramki komórkowej zostanie uaktywniona w późniejszym terminie za pośrednictwem aktualizacji OTA.

#### **LAN**

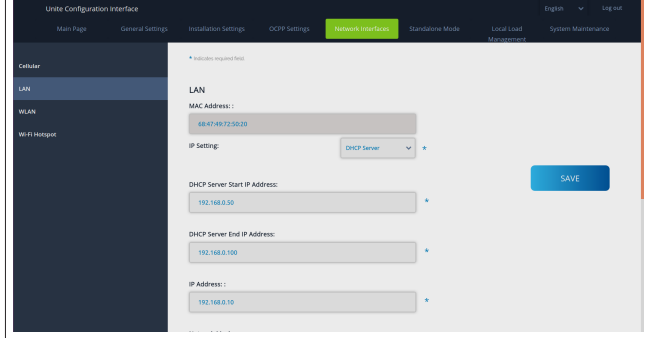

# **CONTRACT**

#### **WLAN**

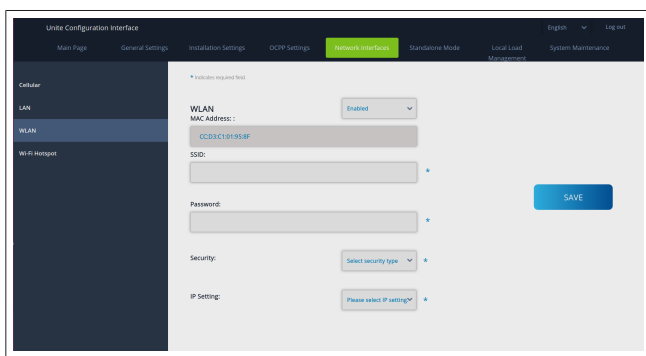

Kliknąć przycisk **ZAPISZ**, aby zakończyć dokonywanie ustawień. **HOTSPOT Wi-Fi**

Szczegóły patrz [rozdziłał 7.3, "Uzyskiwanie dostępu do interfej](#page-17-3)[su sieciowego Webasto Unite za pośrednictwem hotspotu Wi-](#page-17-3)[Fi" na stronie 18](#page-17-3).

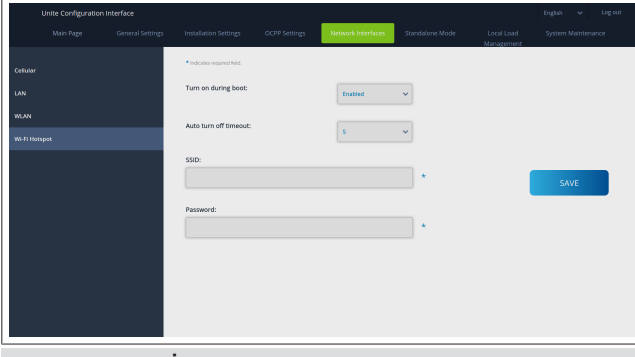

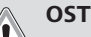

# **OSTRZEŻENIE**

Po zmianie identyfikatora SSID i hasła hotspotu Wi-Fi kod QR wygenerowany dla aplikacji Webasto Charger Setup App przestanie działać – po zmianie tych ustawień będzie konieczne manualne wprowadzenie danych dostępowych.

Tutaj można konfigurować sposób działania hotspotu Wi-Fi: "Włączanie w czasie uruchamiania" definiuje sposób aktywacji hotspotu Wi-Fi podczas ładowania pojazdu przez stację ładującą (domyślne jest ustawienie "Włącz"). Ustawienie "Włącz" oznacza, że hotspot Wi-Fi będzie uaktywniany po uruchomieniu stacji ładowania, podczas gdy ustawienie "Wyłącz" oznacza, że hotspot Wi-Fi nie będzie uaktywniany po uruchomieniu stacji ładowania.

"Automatyczne wyłączanie po upływie czasu" określa, czy hotspot Wi-Fi będzie aktywny ciągle ("Wyłącz"), czy będzie wyłączany po upływie liczby minut wybranej z menu opadającego. Ustawieniem domyślnym jest opcja "Wyłącz".

# **WSKAZÓWKA**

Jeżeli hotspot Wi-Fi jest nieaktywny, dostęp do interfejsu WebUI jest możliwy tylko przez przewodowe złącze LAN, patrz [rozdziłał 7.1, "Łączenie komputera i płyty in](#page-17-1)[terfejsu graficznego smart board z tą samą siecią" na](#page-17-1) [stronie 18](#page-17-1).

# <span id="page-21-0"></span>**8.6 Tryb autonomiczny**

Jeżeli w menu ustawień OCPP został uaktywniony system OCPP, nie będzie możliwe wybranie trybu autonomicznego. Lista trybów i przycisk **Zapisz** będą nieaktywne.

Jeżeli nie został uaktywniony system OCPP, możliwe jest wybranie jednego z następujących trybów autonomicznych:

- **Tryb Lokalna lista RFID** umożliwiający autoryzacje identyfikatorów RFID z lokalnej listy zidentyfikowanej przez użytkownika. Użytkownik może później dodawać identyfikatory RFID do listy lub usuwać je z listy.
- l Tryb **Akceptuj wszystkie RFID**, w którym są akceptowane wszystkie identyfikatory RFID.
- l Tryb **Autostart** umożliwiający ładowanie bez potrzeby autoryzacji. Aby rozpocząć ładowanie, wystarczy podłączyć pojazd do stacji ładowania.

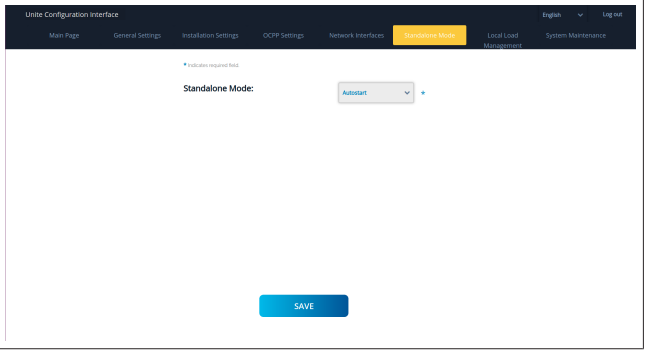

Po wybraniu trybu należy kliknąć przycisk **Zapisz** i ponownie uruchomić stację ładowania.

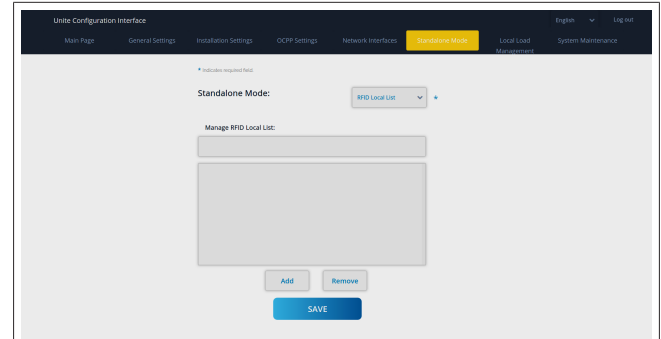

# <span id="page-21-1"></span>**8.7 Lokalne zarządzanie obciążeniem**

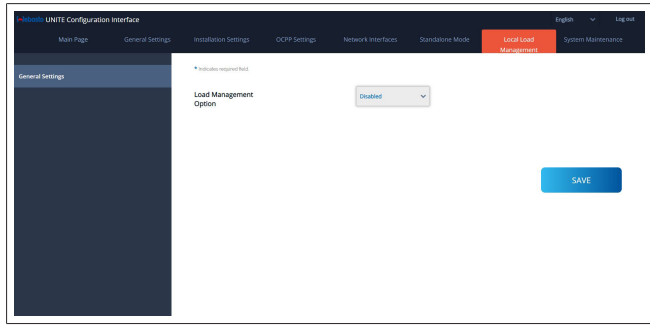

Ustawieniem domyślnym dla lokalnego systemu zarządzania obciążeniem jest opcja "Wyłącz".

Wybrać jedną z opcji dla trybu lokalnego zarządzania obciążeniem z listy opadającej:

- Master/Slave
- Modbus TCP
- l Wyłącz.

#### **WSKAZÓWKA**

Warunkiem korzystania z lokalnego systemu zarządzania obciążeniem (Master/Slave lub Modbus TCP) jest połączenie ze stacją ładowania przy użyciu złącza RJ-45 sieci LAN w topologii gwiazdy przy użyciu przełącznika DHCP albo routera.

#### **LOCUTE**

#### **8.7.1 Master/Slave**

Opcja Master/Slave to zintegrowana funkcja zarządzania obciążeniem przez klastery lokalne. Po jej aktywacji widoczne są dalsze opcje konfiguracji.

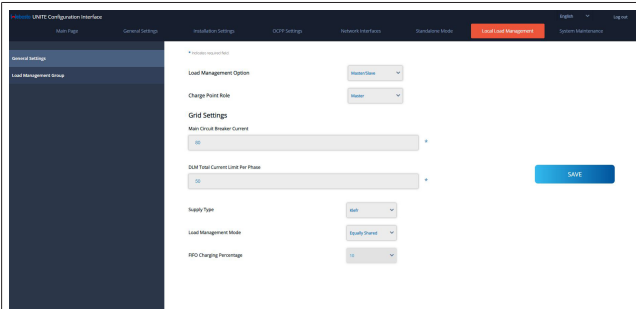

- l "Zmień rolę punktu" definiuje rolę stacji ładującej w obrębie klastera:
	- Opcja "Master" definiuje stację ładującą jako stację sterującą - jeżeli został skonfigurowany klaster dynamicznego zarządzania obciążeniem, do tej jednostki musi być podłączony inteligentny licznik.
	- "Slave" definiuje stację ładującą jako stację sterowaną, która jest regulowana przez ustawienia stacji Master.
- l "Prąd bezpiecznika sieciowego" ustawia maksymalny prąd zainstalowanego bezpiecznika sieciowego - jest to absolutna wartość maksymalna prądu, jaką można ustawić dla klastera.
- l "Całkowity limit prądu DLM na fazę" definiuje maksymalny prąd udostępniony na potrzeby klastera, całkowity limit prądu musi być mniejszy od lub równy wartości prądu bezpiecznik sieciowego.
- l "Typ zasilania" definiuje ustawienie klastera (statyczny lub dynamiczny):
	- "Statyczny" oznacza, że klaster jest ograniczony do wartości prądu maksymalnego, który nigdy nie może zostać przekroczona, i jest odpowiednio regulowany.
- "Klefr" oznacza, że klaster jest ograniczony do maksymalnej wartości prądu, ale z uwzględnieniem przekazywanych w czasie rzeczywistym danych z podłączonego zewnętrznego licznika Klefr (wymaga opcjonalnych akcesoriów), a więc z uwzględnieniem innych odbiorników w obrębie instalacji (schemat patrz [rozdziłał 6.7.4, "Optymalizator mocy i licznik](#page-13-0) [zewnętrzny \(wymaga opcjonalnych akcesoriów\)" na stronie](#page-13-0)  $14)$  $14)$
- "Garo" oznacza, że klaster jest ograniczony do maksymalnej wartości prądu, ale z uwzględnieniem przekazywanych w czasie rzeczywistym danych z podłączonego zewnętrznego licznika Garo (wymaga opcjonalnych akcesoriów), a więc z uwzględnieniem innych odbiorników w obrębie instalacji (schemat patrz [rozdziłał 6.7.4, "Optymalizator mocy i licznik](#page-13-0) [zewnętrzny \(wymaga opcjonalnych akcesoriów\)" na stronie](#page-13-0)  $14)$  $14)$
- l "Tryb zarządzania obciążeniem" definiuje algorytm wykorzystywany do dystrybucji dostępnego prądu w obrębie klastera:
	- "Równy podział" oznacza, że dostępny prąd jest rozprowadzany w równych ilościach w obrębie klastera

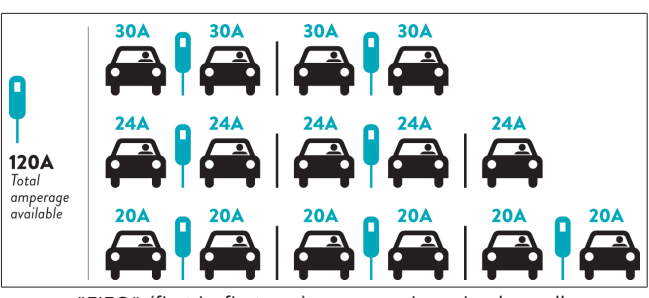

– "FIFO" (first in first out) oznacza, że pojazdy podłączone jako pierwsze otrzymują maksymalną dostępną ilość energii, a pojazdy podłączone po nich otrzymują niższą wartość prądu, w zależności od dostępności mocy.

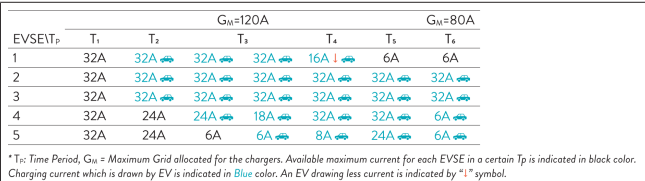

– "Kombi" oznacza, że pojazdy podłączone jako pierwsze otrzymując wyższy prąd, a pojazdy podłączone później otrzymują pozostałą ilość mocy w równych częściach.

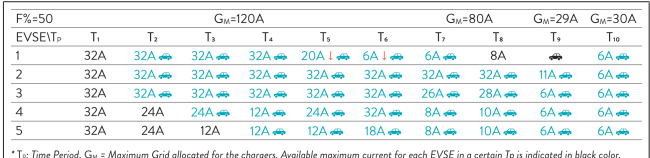

Charging current which is drawn by EV is indicated in Blue color. A EV drawing less current is indicated by "L" symbo.

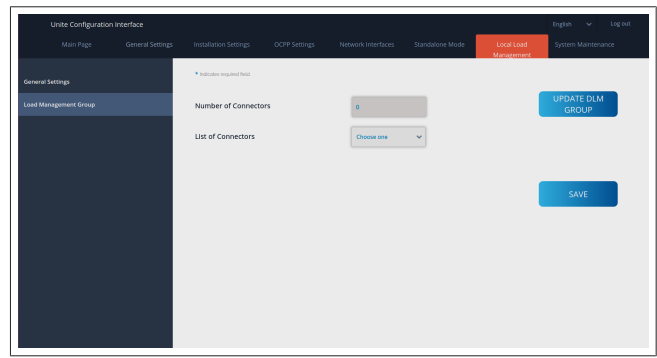

W tej sekcji możliwa jest aktualizacja grupy DLM przy użyciu przycisku, a następnie wybrania wszystkich stacji ładujących zarejestrowanych w obrębie klastera.

Ta tabela może zawierać różne typy danych.

"Sekwencja połączenia faz" definiuje porządek faz, jeżeli w obrębie klastera stosowana jest rotacja faz.

#### **8.7.2 Modbus TCP (EMS)**

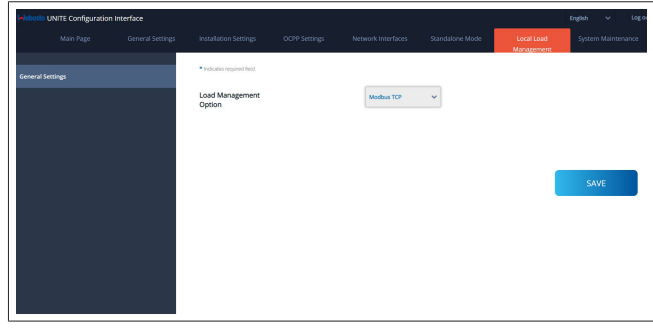

Opcja "Modbus TCP" aktywuje tryb EMS. W tym trybie stację ładowania można zintegrować z kompatybilnym systemem zarządzania energią (EMS, kompatybilne systemy zarządzania energią

są podane w dokumentacji online). Wszystkie ustawienia związane z systemami EMS konfiguruje się w ramach konfiguracji systemu zarządzania energią i przekazuje do stacji ładowania przez magistralę Modbus TCP.

## <span id="page-23-0"></span>**8.8 Zarządzenie systemem**

#### **Strona PLIKI LOGOWANIA**

Kliknąć przyciski, aby pobrać pliki dzienników OCPP lub HMI.

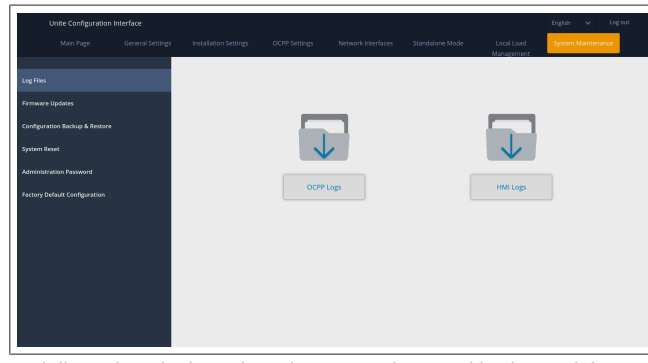

Po kilku sekundach wyświetlane są pobrane pliki dzienników. **Strona AKTUALIZACJA OPROGRAMOWANIA SPRZĘTO-WEGO.**

Kliknąć przycisk **Przekaż**, aby przekazać plik aktualizacji oprogramowania sprzętowego z komputera,

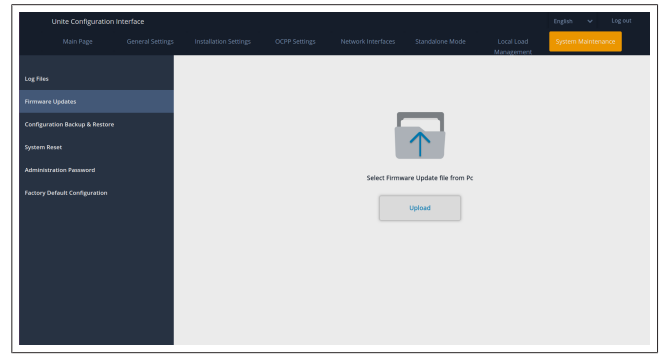

Po przekazaniu pliku kliknąć przycisk **Zaktualizuj**, aby rozpocząć aktualizację oprogramowania sprzętowego.

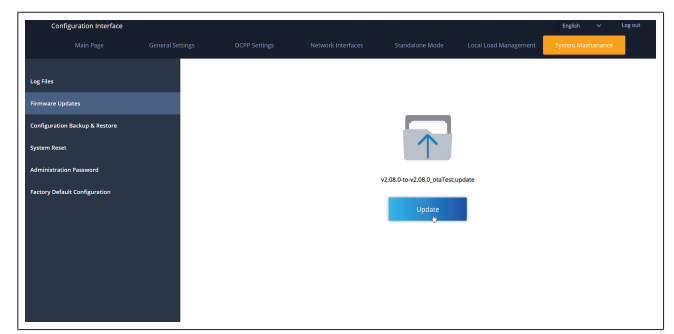

Gdy trwa aktualizacja, wskaźnik LED stacji ładowania świeci ciągle kolorem czerwonym. Po zakończeniu aktualizacji oprogramowania sprzętowego przeprowadzany jest automatyczny restart stacji ładowania. Wersję oprogramowania sprzętowego stacji ładowania można znaleźć na stronie głównej interfejsu sieciowego webconfig.

#### **Strona KONFIGURACJA I BACKUP**

Strona KONFIGURACJA I BACKUP umożliwia wykonywanie kopii bezpieczeństwa systemu.

Aby rozpocząć przywracanie systemu, kliknąć przycisk **Przywróć plik konfiguracyjny** i przekazać plik konfiguracyjny. System akceptuje tylko pliki .bak.

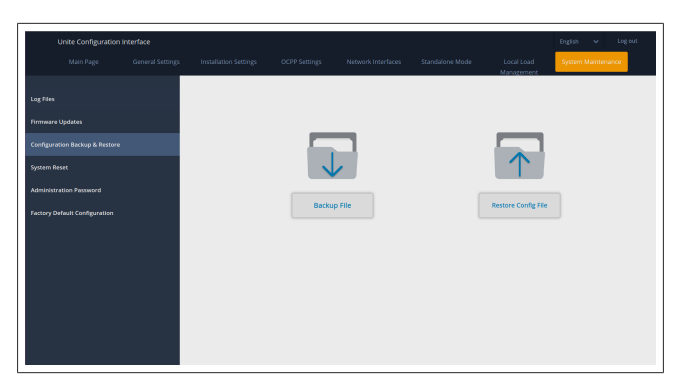

### **Strona RESET SYSTEMU**

Strona RESET SYSTEMU umożliwia **miękki reset** i **twardy reset** systemu po kliknięciu odpowiednich przycisków.

**Miękki reset** oznacza reset stacji ładowania, gdy nie jest ładowany żaden pojazd.

**Twardy reset** oznacza reset stacji ładowania niezależnie od jej aktualnego stanu.

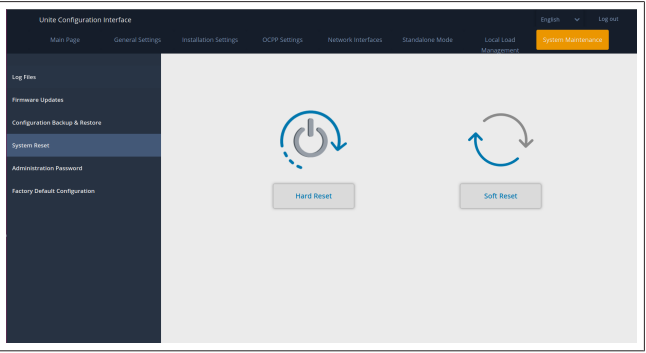

#### **Strona KONFIGURACJA FABRYCZNA**

Strona KONFIGURACJA FABRYCZNA umożliwia przywracanie **ustawień fabrycznych** stacji ładowania.

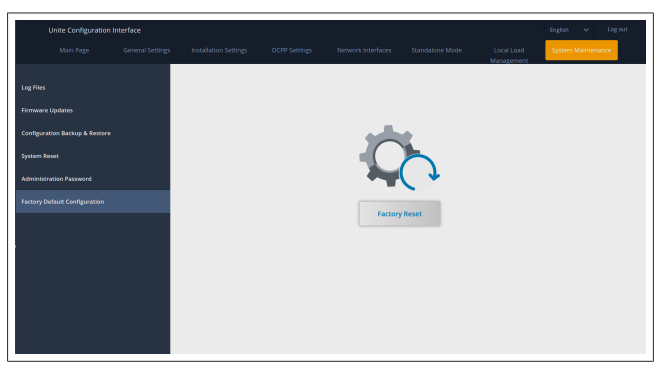

# <span id="page-24-0"></span>**9 Konfiguracja ładowania**

<span id="page-24-1"></span>**9.1 Wtyczka przewodu ładującego**

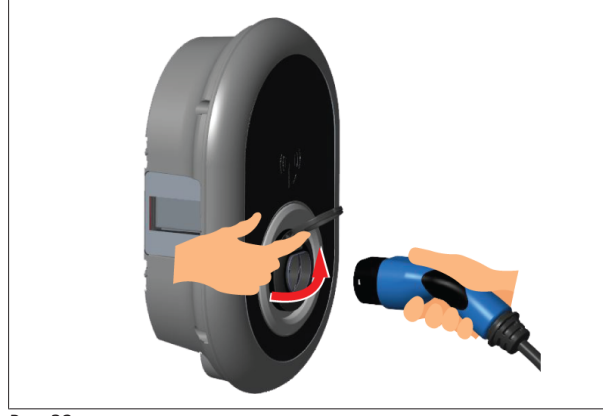

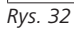

 $\mathbf{1}$  ) in the  $\mathbf{1}$ 

1. Otworzyć zamocowaną na zawiasach pokrywę wtyczki wyjściowej.

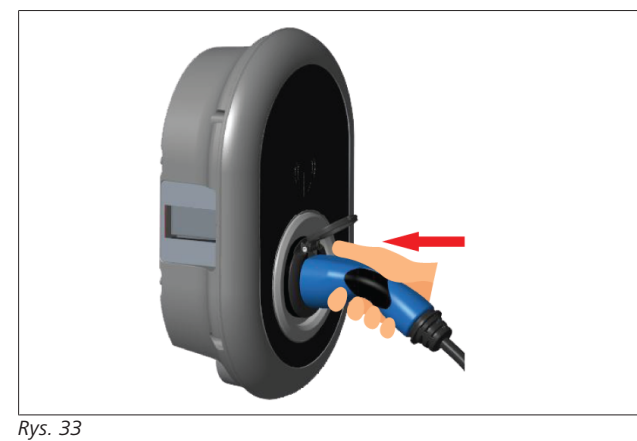

- 2. Podłączyć wtyczkę kabla ładującego do wtyczki wyjściowej.
- <span id="page-24-2"></span>**9.2 Odczytywanie wskaźników LED stanu**

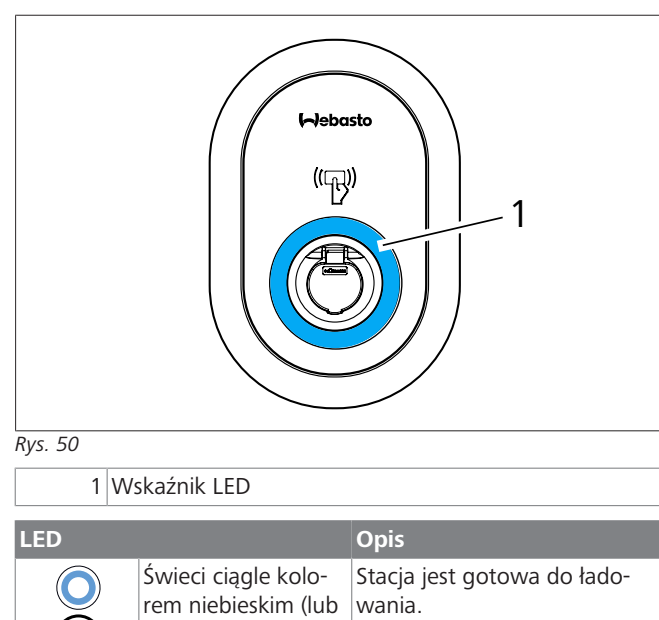

brak wskazań diody Zakończono ładowanie przy

użyciu karty RFID.

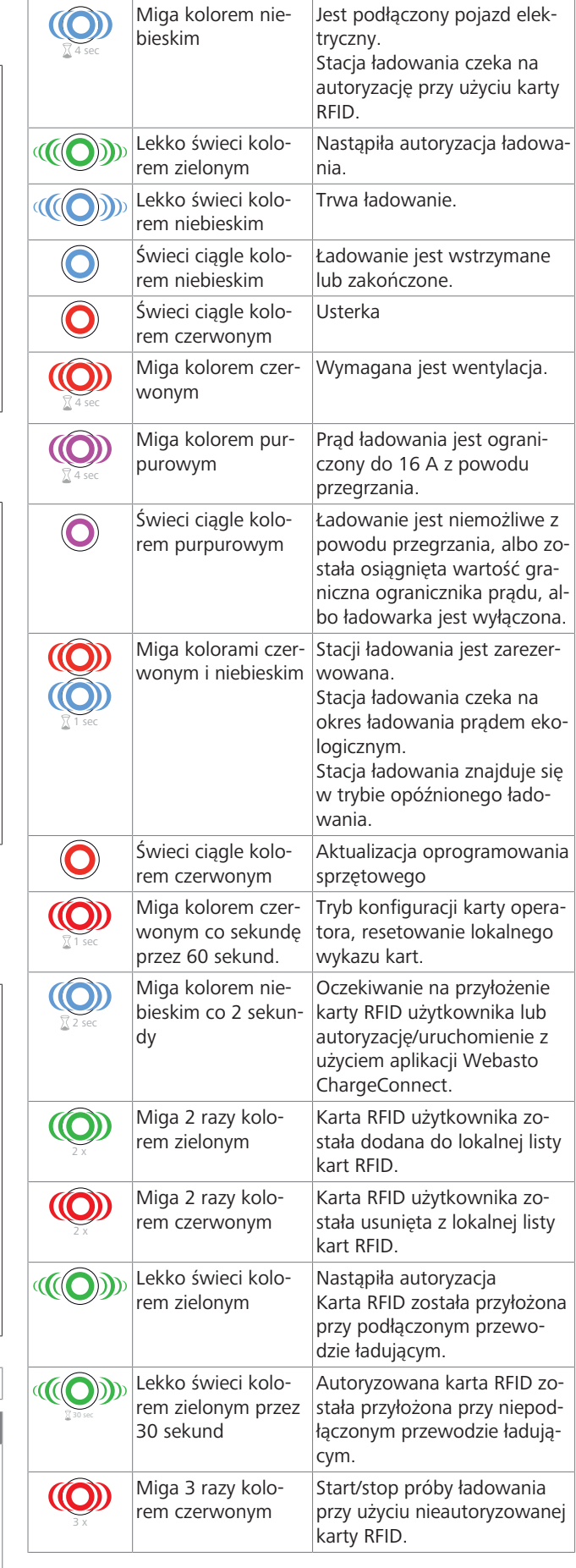

**LED Opis**

LED w trybie energooszczędnym)

# <span id="page-25-0"></span>**9.3 Tryb Autonomiczny i tryb Offline**

Pierwsze użycie trybu "autonomicznego" ładowarki: karta RFID operatora stacji ładowania jest już zarejestrowana w jednostce i można ją znaleźć w zestawie jej akcesoriów.

- 1. Podłączyć przewód ładujący, aby rozpocząć ładowanie.
- 2. Przyłożyć kartę operatora. aby dodać kartę.
- **9.3.1 Tryb Autostart (ładowanie bez ograniczeń)**

### **9.3.1.1 Podłączanie i ładowanie**

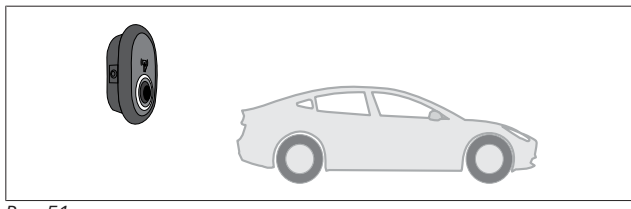

*Rys. 51*

Świeci ciągle kolorem niebieskim (lub brak wskazań diody LED w trybie energooszczędnym)

Upewnić się, że pojazd i stacja ładowania są gotowe do rozpoczęcia ładowania.

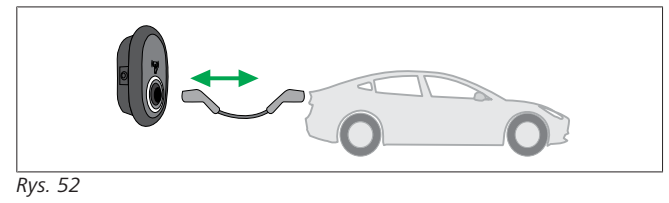

 $\infty$ Świeci ciągle kolorem niebieskim (lub brak wskazań diody LED w trybie energooszczędnym)

Podłączyć wtyczkę kabla ładującego do pojazdu i do wtyczki wyjściowej stacji ładowania.

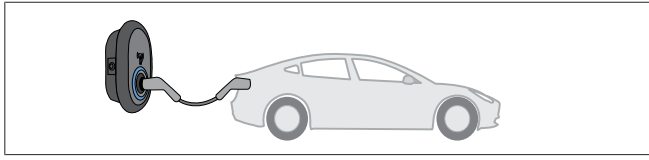

*Rys. 53*

### **((O)** Lekko świeci kolorem niebieskim

Zaczyna się ładowanie, wskaźnik LED lekko świeci kolorem niebieskim.

#### **9.3.1.2 Kończenie ładowania**

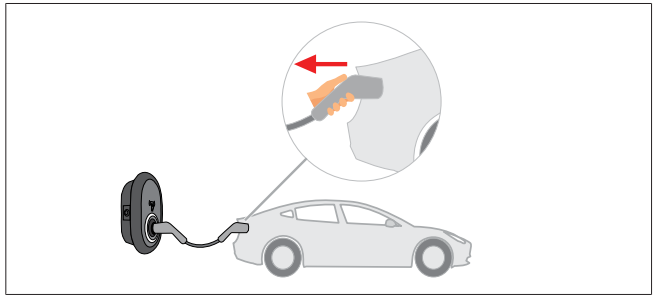

#### *Rys. 54*

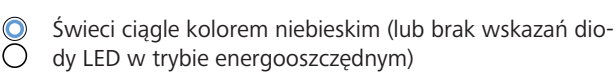

Odłączyć przewód ładujący najpierw od pojazdu.

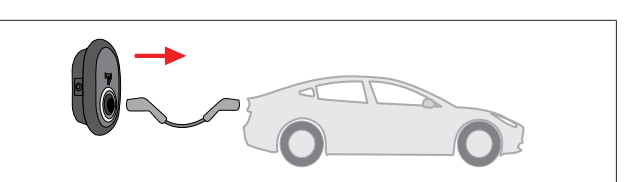

*Rys. 55*

Świeci ciągle kolorem niebieskim (lub brak wskazań dio-⌒ dy LED w trybie energooszczędnym)

Odłączyć przewód ładujący od stacji ładowania.

### **9.3.2 Tryb Autoryzacja RFID**

Niektóre warianty konfiguracji obejmują karty RFID (1x karta operatora; 2x karta użytkownika). Karta RFID operatora umożliwia dodawanie i usuwanie kart RFID użytkowników. Karty RFID użytkowników są potrzebne do rozpoczynania i zatrzymywania sesji ładowania.

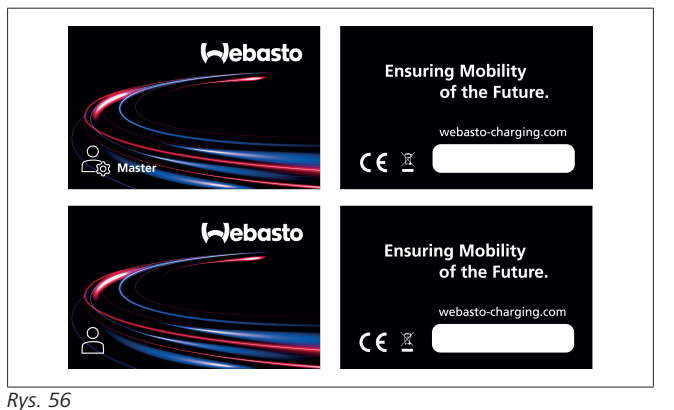

#### **9.3.2.1 Dodawanie kart RFID użytkowników do stacji ładowania**

Aby przejść na tryb autoryzacji kartami RFID i zarejestrować karty RFID użytkowników w stacji ładowania, należy najpierw przyłożyć do stacji ładowania kartę RFID operatora, jeżeli nie jest podłączony przewód ładujący. Po wykonaniu tej czynności wskaźnik LED będzie migać kolorem niebieskim przez 60 sekund. W tym czasie można dodać lub usunąć kartę RFID użytkownika. Jeżeli w ciągu 60 nie nastąpi zmiana konfiguracji, stacja ładowania wyłączy tryb konfiguracji i wróci do poprzedniego trybu pracy. Kroki te należy powtarzać w celu dodania lub usunięcia każdej karty RFID użytkownika.

#### **9.3.2.2 Podłączanie i ładowanie pojazdu**

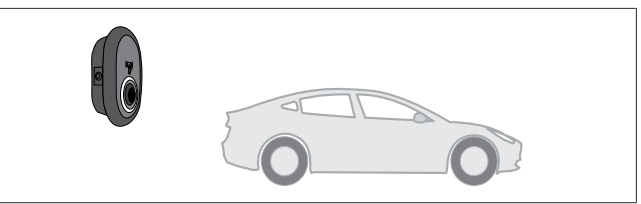

*Rys. 51*

Świeci ciągle kolorem niebieskim (lub brak wskazań dio-

dy LED w trybie energooszczędnym)

Upewnić się, że pojazd i stacja ładowania są gotowe do rozpoczęcia ładowania.

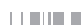

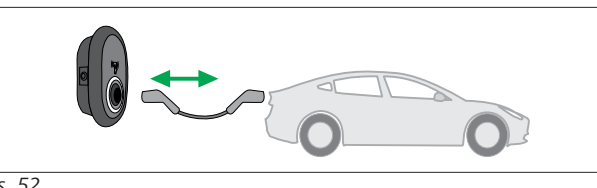

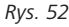

∩

Świeci ciągle kolorem niebieskim (lub brak wskazań diody LED w trybie energooszczędnym)

Podłączyć wtyczkę kabla ładującego do pojazdu i do wtyczki wyjściowej stacji ładowania.

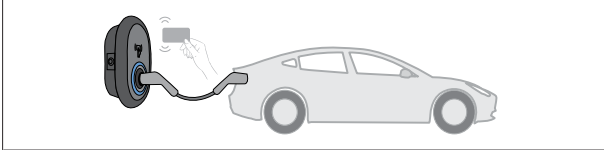

*Rys. 59*

4 sec

Miga kolorem niebieskim

Przyłożyć kartę RFID użytkownika do czytnika.

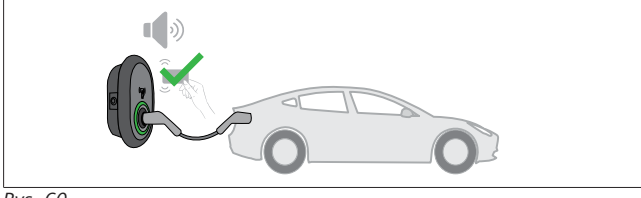

*Rys. 60*

**((O)** Lekko świeci kolorem zielonym

Rozpocząć ładowanie przy użyciu autoryzowanej już karty.

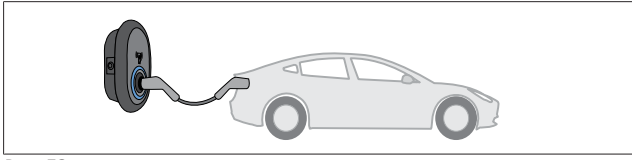

*Rys. 53*

**(O)** Lekko świeci kolorem niebieskim

Zaczyna się ładowanie, wskaźnik LED lekko świeci kolorem niebieskim.

#### **WSKAZÓWKA** B,

**Ładowanie wymaga użycia autoryzowanej karty** Stacja ładowania odrzuca próby rozpoczęcia ładowania przy użyciu nieautoryzowanej karty.

### **9.3.2.3 Kończenie ładowania**

Aby zatrzymać ładowanie, należy używać tylko wymienionych niżej alternatywnych sposobów. Nigdy nie odłączać przewodu ładującego od stacji ładowania przed zatrzymaniem ładowania, może to spowodować uszkodzenie mechanizmu blokady.

### **Sposób 1**

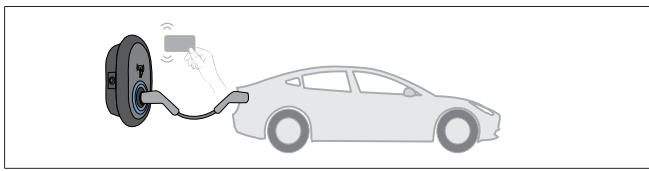

*Rys. 62*

 $\bullet$ Świeci ciągle kolorem niebieskim Ładowanie można zakończyć przez przyłożenie karty RFID użytej do rozpoczęcia ładowania**.**

## **Sposób 2**

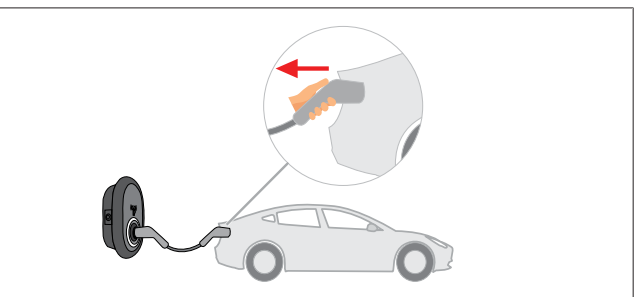

*Rys. 54*

Świeci ciągle kolorem niebieskim (lub brak wskazań diody LED w trybie energooszczędnym)

Odłączyć przewód ładujący najpierw od pojazdu.

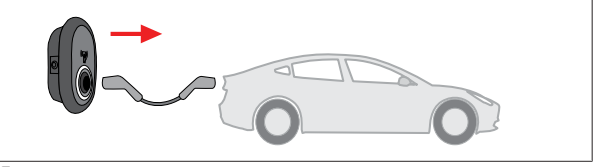

#### *Rys. 55*

Świeci ciągle kolorem niebieskim (lub brak wskazań diody LED w trybie energooszczędnym)

Odłączyć przewód ładujący od stacji ładowania.

# <span id="page-26-0"></span>**9.4 Tryb Połączenie z OCPP**

Sieci LAN (Ethernet) i Wi-Fi korzystają z trybu połączenia stacji ładującej z systemem OCPP.

Możliwość korzystania z sieci 4G jest opcjonalną funkcją wariantu produktów 5112415A i również korzysta z trybu połączenia OCPP. Warunkiem skonfigurowania tej funkcji jest instalacja karty SIM (nie wchodzi w zakres dostawy). Patrz [rozdzi](#page-16-3)[łał 6.14.1, "Łączenie systemu OCPP przez sieć komórkową](#page-16-3) [\(opcja\)" na stronie 17](#page-16-3). Sposób konfiguracji patrz [rozdziłał 8.5,](#page-20-1) ["Interfejsy sieciowe" na stronie 21.](#page-20-1)

Tryb połączenia OCPP jest wstępnie skonfigurowany, a więc tryb ten jest używany jako tryb domyślny. Dodatkowo stacja ładująca jest też wstępnie skonfigurowana na potrzeby ładowania w trybie Freemode; nie ma przy tym znaczenia, czy jednostka jest połączona z systemem centralnym OCPP, czy nie. W czasie instalacji z interfejsu sieciowego lub systemu centralnego OCPP (OCPP Freemode), należy dezaktywować ustawienie Freemode.

### **9.4.1 Podłączanie i ładowanie**

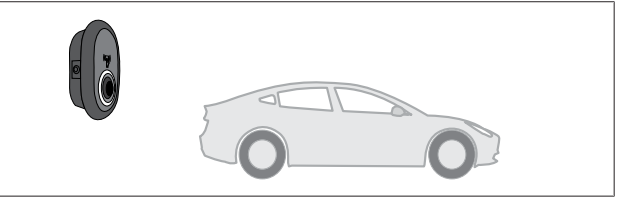

*Rys. 51*

Świeci ciągle kolorem niebieskim (lub brak wskazań dio-∩ dy LED w trybie energooszczędnym)

Upewnić się, że pojazd i stacja ładowania są gotowe do rozpoczęcia ładowania.

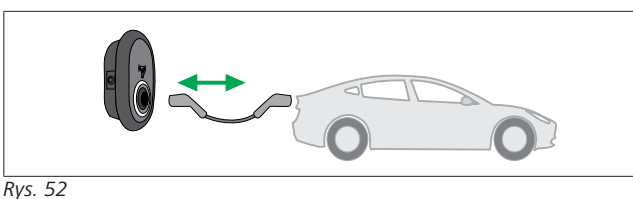

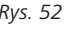

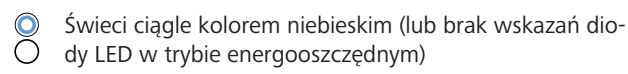

Podłączyć wtyczkę kabla ładującego do pojazdu i do wtyczki wyjściowej stacji ładowania.

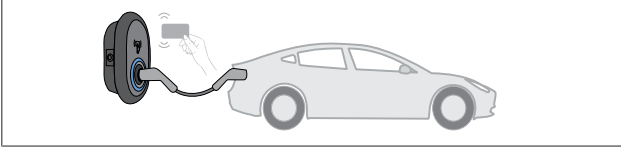

#### *Rys. 59*

4 sec

Miga kolorem niebieskim

Przyłożyć kartę RFID użytkownika do czytnika RFID. Ładowanie można rozpocząć przy użyciu karty, która jest zarejestrowana u operatora systemu ładowania.

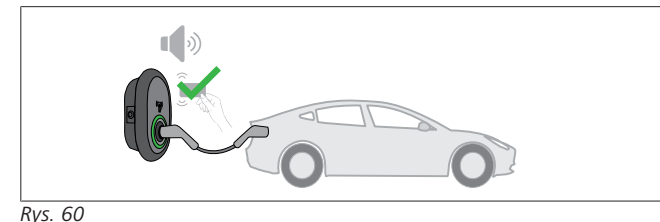

### Lekko świeci kolorem zielonym

Ładowanie można rozpocząć przy użyciu autoryzowanej już karty. Jeżeli karta RFID została autoryzowana w systemie centralnym OCPP, rozpocznie się ładowanie.

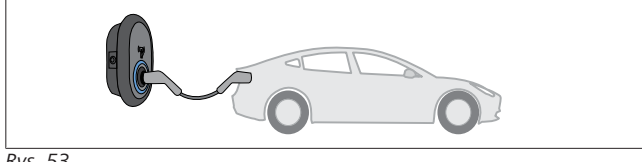

### *Rys. 53*

#### **((O)** Lekko świeci kolorem niebieskim

Zaczyna się ładowanie, wskaźnik LED lekko świeci kolorem niebieskim.

#### **WSKAZÓWKA** È

# **Ładowanie wymaga użycia autoryzowanej karty**

Stacja ładowania odrzuca próby rozpoczęcia ładowania przy użyciu nieautoryzowanej karty.

#### **9.4.2 Kończenie ładowania**

Aby zatrzymać ładowanie, należy używać tylko wymienionych niżej alternatywnych sposobów. Nigdy nie odłączać przewodu ładującego od stacji ładowania przed zatrzymaniem ładowania, może to spowodować uszkodzenie mechanizmu blokady.

#### **Sposób 1**

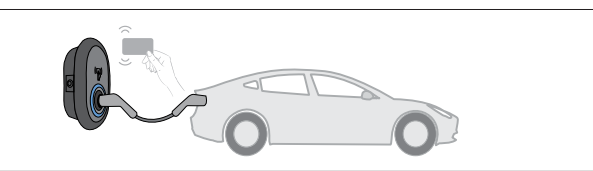

*Rys. 62*

Świeci ciągle kolorem niebieskim

Ładowanie można zakończyć przez przyłożenie karty RFID użytej do rozpoczęcia ładowania**.**

# **Sposób 2**

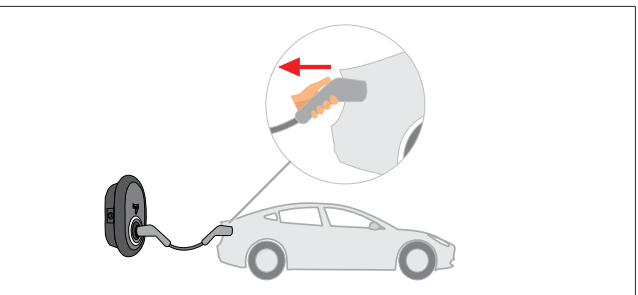

#### *Rys. 54*

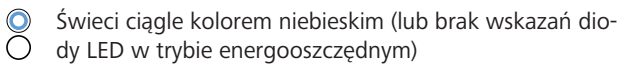

Odłączyć przewód ładujący najpierw od pojazdu.

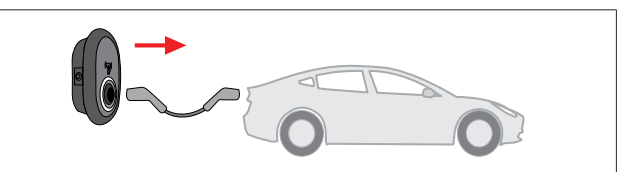

#### *Rys. 55*

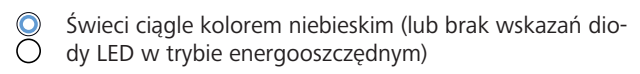

Odłączyć przewód ładujący od stacji ładowania.

#### **9.4.3 Funkcje dodatkowe OCPP 1.6 JSON**

**9.4.3.1 Zdalne inicjalizowanie i kończenie ładowania**

Ta funkcja jest obsługiwana przez stację ładowania. Jeżeli jest ona również obsługiwana przez połączony serwer, proces ładowania można inicjować i kończyć zdalnie.

#### **9.4.3.2 Twardy reset, miękki reset**

Jeżeli stacja ładowania nie działa prawidłowo, operator może ją resetować przy użyciu tej funkcji. Istnieją dwa typy resetu: reset oprogramowania i reset sprzętowy.

#### **9.4.3.3 Odblokowywanie gniazda**

Jeżeli przewód ładujący jest zablokowany w stacji ładowania, operator usługi może go odblokowywać przy użyciu tej funkcji.

# <span id="page-28-0"></span>**10 Modele liczników MID**

Wyświetlacz licznika MID możne wskazywać całkowitą aktywną ilość energii.

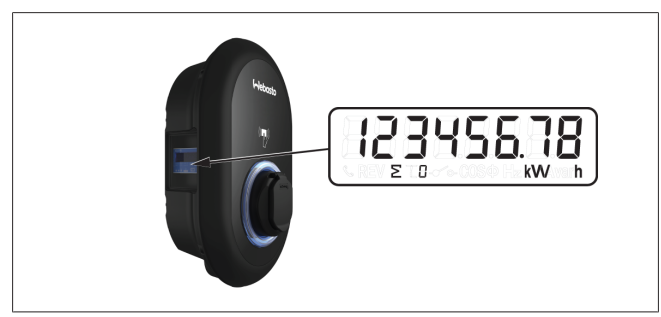

# <span id="page-29-0"></span>**11 Rozwiązywanie problemów**

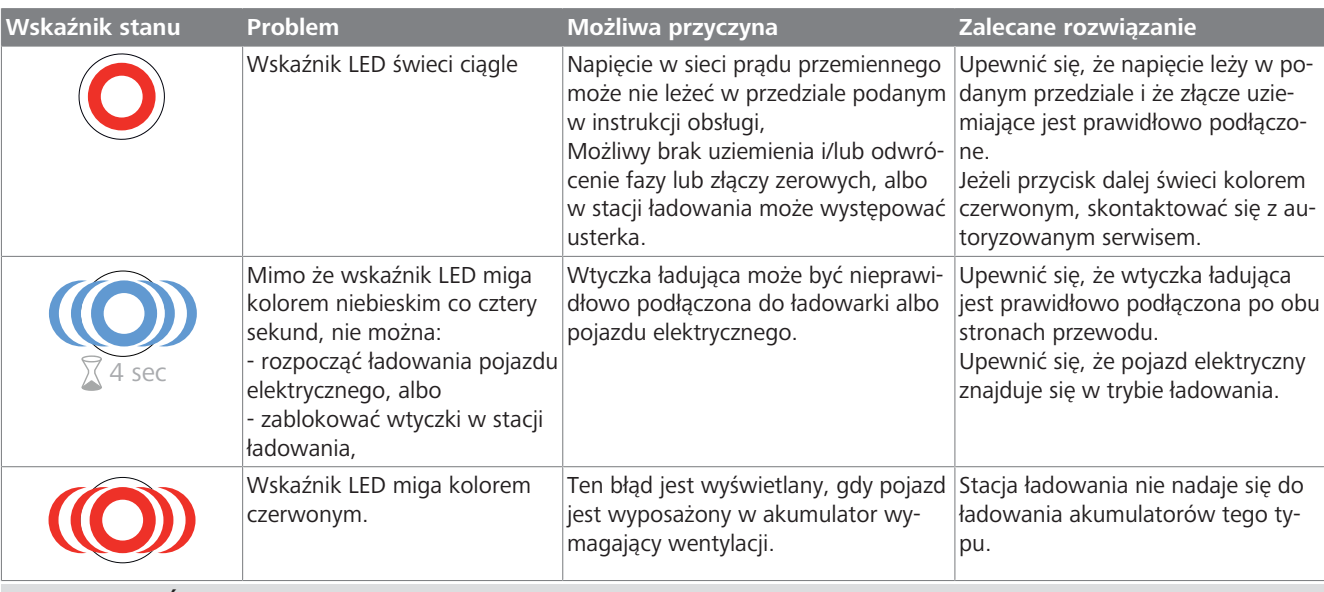

#### **WSKAZÓWKA** E

#### **Rozwiązywanie problemów**

Jeżeli potrzebna jest dalsza pomoc w rozwiązaniu problemu, należy się skontaktować ze swoim kooperantem

# **WSKAZÓWKA**

### **Problemy z siecią Wi-Fi**

Jeżeli w czasie sterowania stacją ładowania wystąpią problemy z siecią Wi-Fi, należy ponownie uruchomić router i sprawdzić połączenia.

# <span id="page-29-1"></span>**11.1 Przywracanie ustawień fabrycznych**

Interfejs graficzny posiada przycisk umożliwiający przywracanie ustawień fabrycznych urządzenia.

#### **OSTRZEŻENIE**

- Przywracanie ustawień fabrycznych stacji ładowania musi być przeprowadzane przez wykwalifikowanego elektryka.
- u Po przywróceniu wartości fabrycznych należy ponownie dokonać wszystkich ustawień objętych konfiguracją urządzenia.

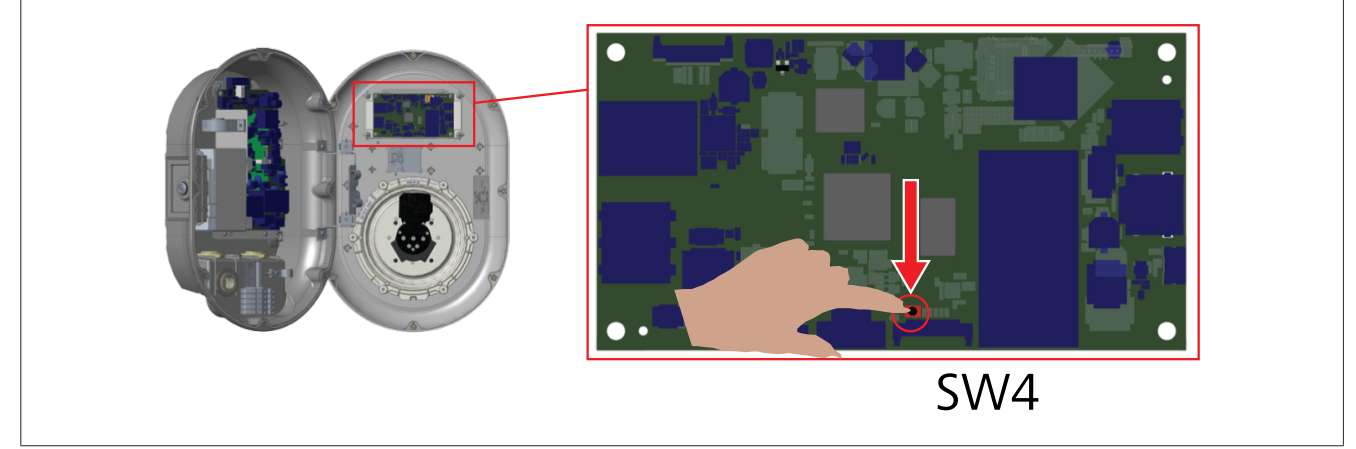

u Naciskać przycisk przez 5 sekund, aby przywrócić ustawienia fabryczne urządzenia. Zostaną przywrócone ustawienia fabryczne funkcji OCPP i sieci.

# <span id="page-30-0"></span>**11.2 Ogólny stan błędu**

**CONTRACT** 

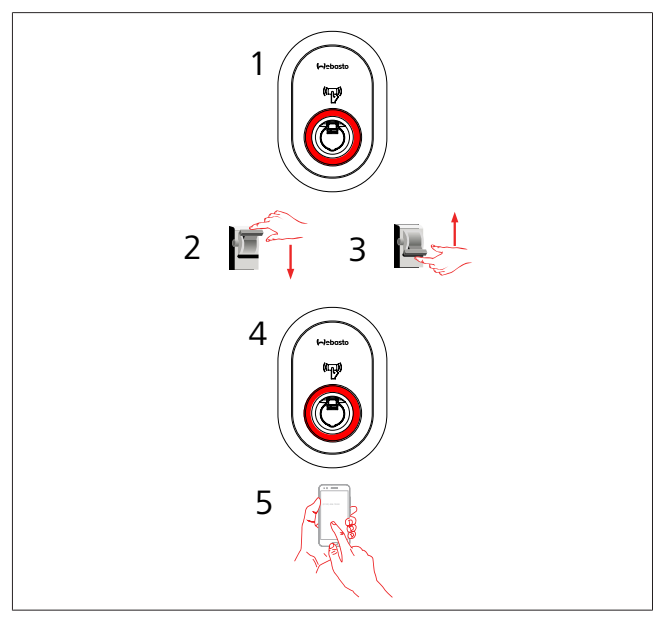

Jeżeli wskaźnik LED stanu świeci ciągle czerwonym kolorem (1), należy wyłączyć (2) i ponownie włączyć (3) stację ładowania. Jeżeli wskaźnik LED w dalszym ciągu świeci ciągle kolorem czerwonym (4), należy wezwać (5) autoryzowany serwis.

# <span id="page-30-1"></span>**11.3 Zachowanie czujnika stałego prądu upływowego 6 mA**

Stacja ładowania jest wyposażona w czujnik stałego prądu upływowego, który reaguje na przekroczenie przez prąd upływowy wartości 6 mA.

Jeżeli stacja ładowania przeszła w stan błędu wskutek przekroczenia dozwolonej wartości prądu upływowego, należy:

- l odłączyć przewód ładujący najpierw od pojazdu,
- l a następnie odłączyć przewód ładujący od stacji ładowania,

aby usunąć błąd.

Czujnik 6 mA zainstalowany w tej stacji ładowania wykonuje codziennie autotest działania.

# <span id="page-31-0"></span>**12 Usuwanie i utylizacja**

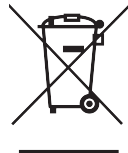

Symbol przekreślonego kosza na śmieci informuje, że zużytego urządzenia elektrycznego/elektronicznego, na którym się znajduje, nie można wyrzucić razem z odpadami domowymi. Zużyte urządzenie można nieodpłatnie przekazać do pobliskiego punktu zbiórki urządzeń elektrycznych/elektronicznych. Adresy punktów zbiórki można uzyskać w urzędzie miasta lub gminy. Oddzielna zbiórka urządzeń elektrycznych i elektronicznych ma umożliwić ich reutylizację, recykling i odzysk surowców wtórnych, a także zredukować negatywny wpływ zawartych w tych urządzeniach niebezpiecznych substancji na środowisko naturalne i zdrowie ludzkie.

l Opakowania należy wyrzucić do odpowiedniego kontenera recyklingowego zgodnie z obowiązującymi przepisami krajowymi.

Austria:

Rozporządzenie EAG-VO wdraża prawo UE w zakresie zużytego sprzętu elektrycznych i elektronicznych na terytorium Austrii. Rozporządzenie to zapewnia prywatnym gospodarstwom domowym możliwość nieodpłatnego przekazywania zużytego sprzętu elektrycznego i elektronicznego (WEEE) do publicznych punktów zbiórki. Usuwanie takiego sprzętu razem z mieszanymi odpadami komunalnymi jest już zabronione; muszą one być teraz przekazywane do akredytowanych punktów zbiórki. Umożliwia to reutylizację sprawnych urządzeń lub odzysk wartościowych części z uszkodzonych urządzeń. Celem tych działań jest zwiększenie efektywności wykorzystywania zasobów i zapewnienie bardziej zrównoważonego rozwoju. Tylko dzięki oddzielnemu systemowi zbiórki możliwe jest ponadto prawidłowe unieszkodliwianie niebezpiecznych elementów urządzeń (takich jak freony czy rtęć), co wyklucza ich ujemny wpływ na środowisko naturalne i zdrowie ludzi. Zużyty sprzęt można nieodpłatnie przekazywać do komunalnych i prowadzonych przez producentów punktów zbiórki. Przegląd dostępnych punktów zbiórki można znaleźć na stronie: [https://secure.umweltbundesamt.at/](https://secure.umweltbundesamt.at/eras/registerabfrageEAGSammelstelleSearch.do) [eras/registerabfrageEAGSammelstelleSearch.do.](https://secure.umweltbundesamt.at/eras/registerabfrageEAGSammelstelleSearch.do) Na wszystkich elektrycznych i elektronicznych urządzeniach AGD znajduje się symbol przekreślonego kosza na śmieci na kółkach. Takie urządzenia można przekazać do dowolnego punktu zbiórki wymienionego pod powyższym odsyłaczem; nie powinny one być wyrzucane razem ze zwykłymi odpadami z gospodarstw domowych.

# <span id="page-31-1"></span>**13 Deklaracja zgodności**

Urządzenie Webasto Unite zostało zaprojektowane, wyprodukowane, przetestowane i dostarczone zgodnie obowiązującymi dyrektywami i rozporządzeniami i obowiązującymi normami dotyczącymi bezpieczeństwa, kompatybilności elektromagnetycznej i nieszkodliwości dla środowiska.

Webasto Thermo & Comfort SE oświadcza niniejszym, że moduł bezprzewodowy typu "stacja ładowania Webasto Unite" spełnia wymogi dyrektywy 2014/53/UE.

Pełny tekst deklaracji zgodności UE można znaleźć na następującej stronie internetowej:

<https://charging.webasto.com/int/products/documentation>

# <span id="page-31-2"></span>**14 Czyszczenie i konserwacja**

- l Nie czyścić ładowarki do pojazdów elektrycznych podczas ładowania pojazdu.
- Nie myć urządzenia wodą.

• Nie używać czyściw i detergentów przeznaczonych do szorowania. Zaleca się stosowanie ściereczek z mikrofibry.

Nieprzestrzeganie tych ostrzeżeń może doprowadzić do śmierci lub poważnego zranienia. Może też spowodować uszkodzenie urządzenia.

# <span id="page-31-3"></span>**15 Dane techniczne**

# <span id="page-31-4"></span>**15.1 Opis modelu**

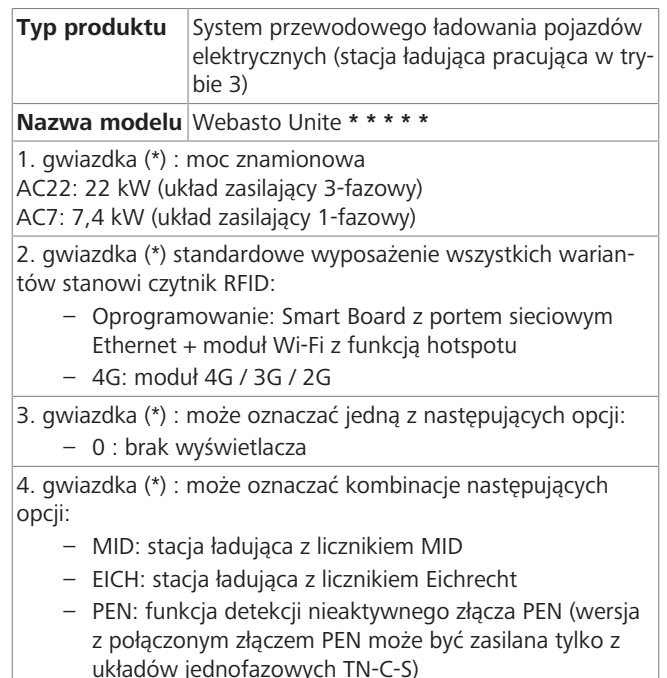

5. gwiazdka (\*) : może oznaczać jedną z następujących opcji:

- SO: z gniazdem normalnym
- SH: z gniazdem zasuwanym

# <span id="page-31-5"></span>**15.2 Rysunki techniczne**

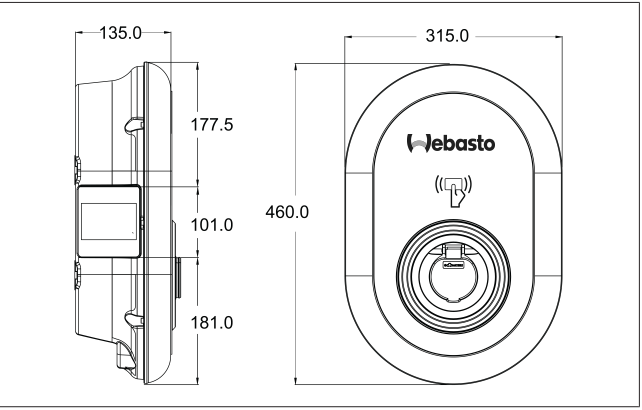

*Rys. 73*

# <span id="page-32-0"></span>**15.3 Modele**

 $\bar{1}$  ) and  $\bar{1}$ 

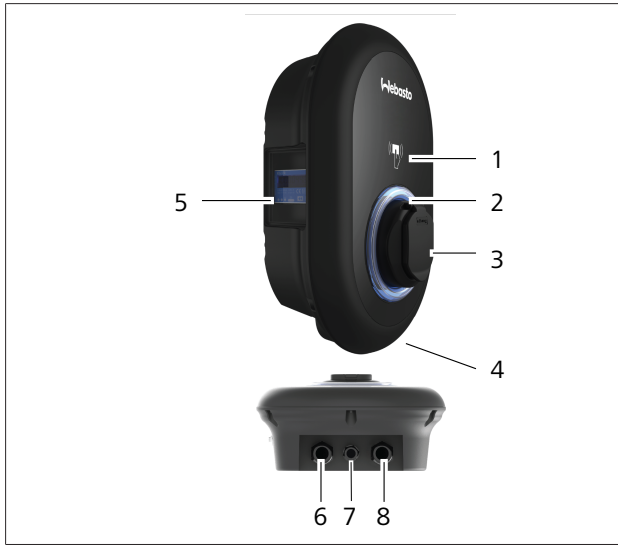

# *Rys. 74*

# **Model MID**

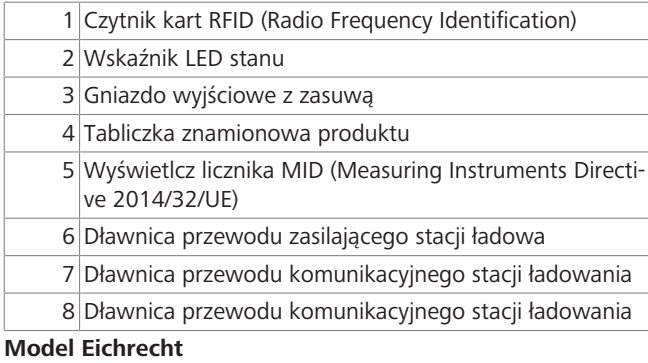

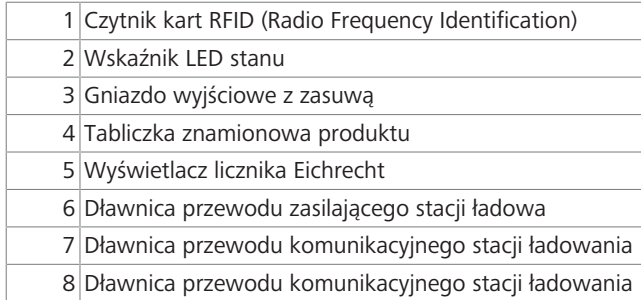

# <span id="page-33-0"></span>**15.4 Dane techniczne**

Ten produkt spełnia wymogi normy IEC61851-1 (Ed3.0) dotyczące eksploatacji w Trybie 3.

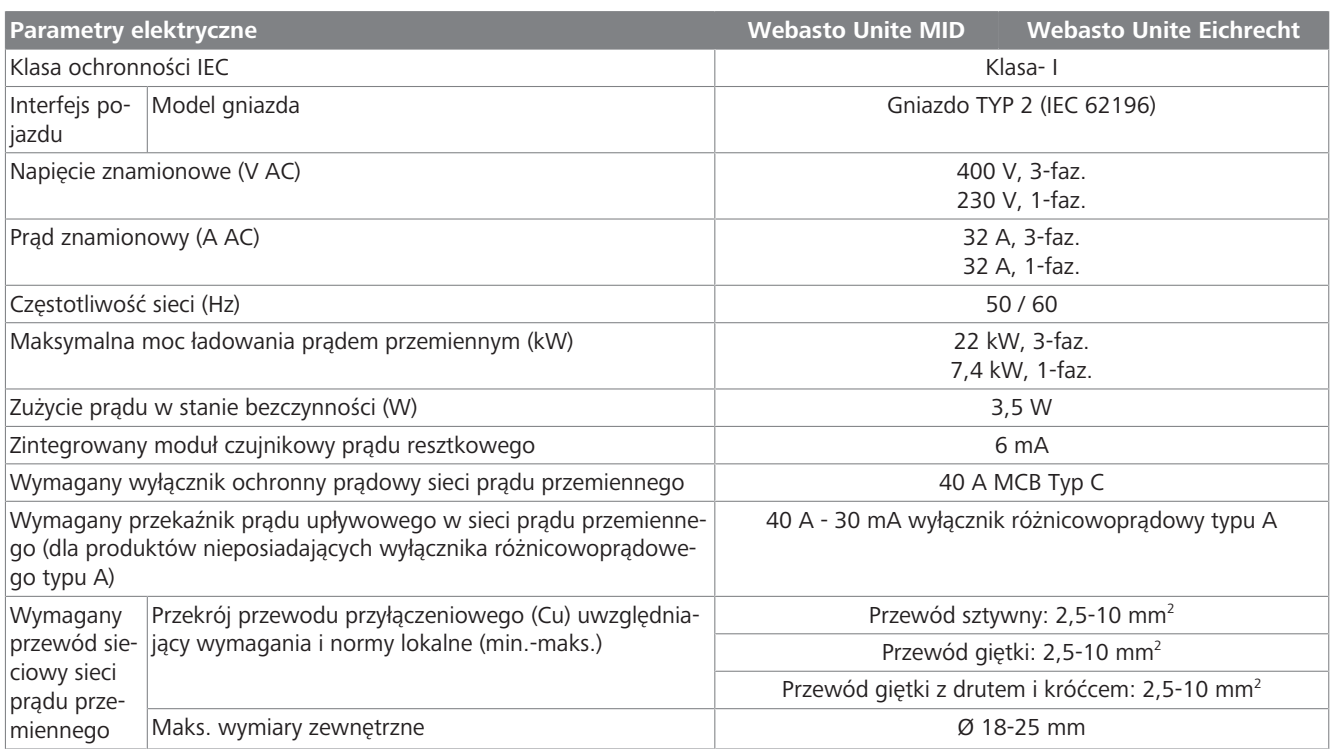

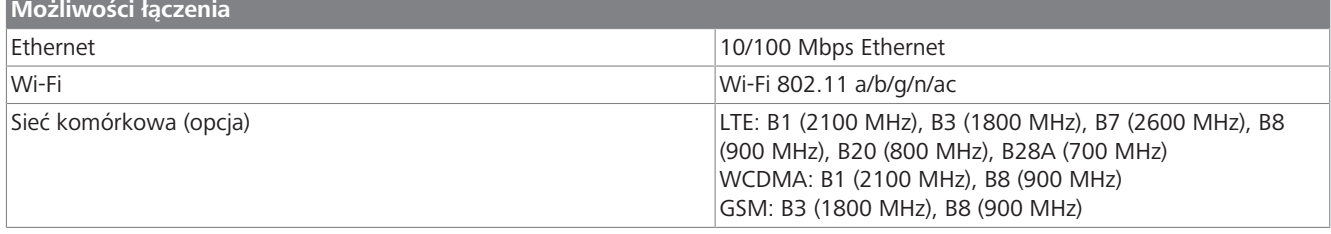

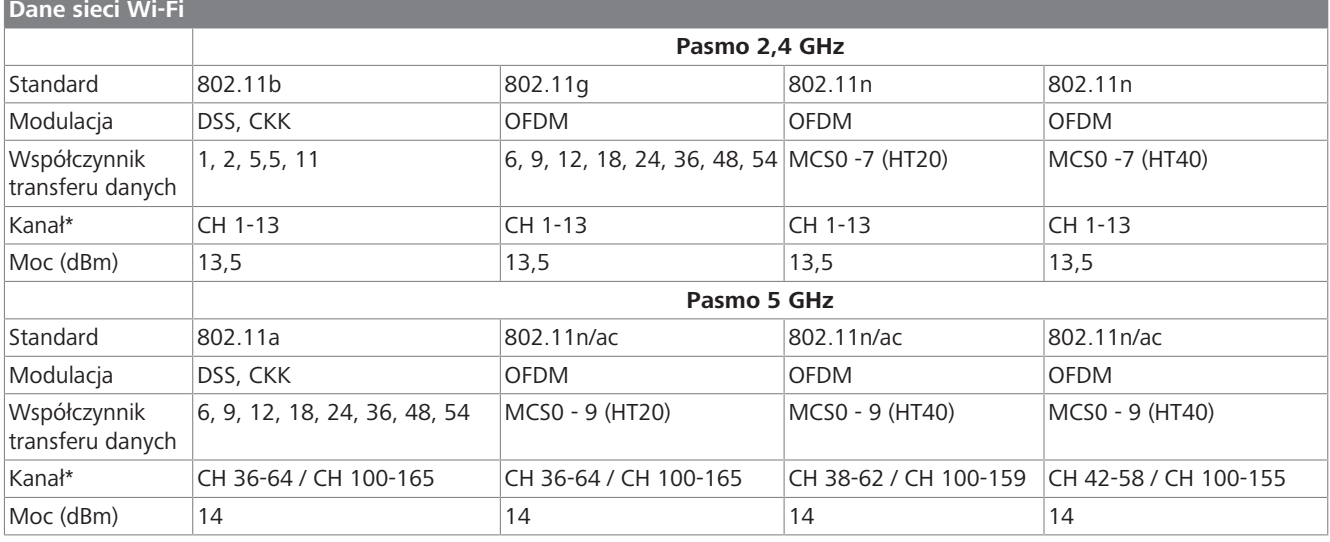

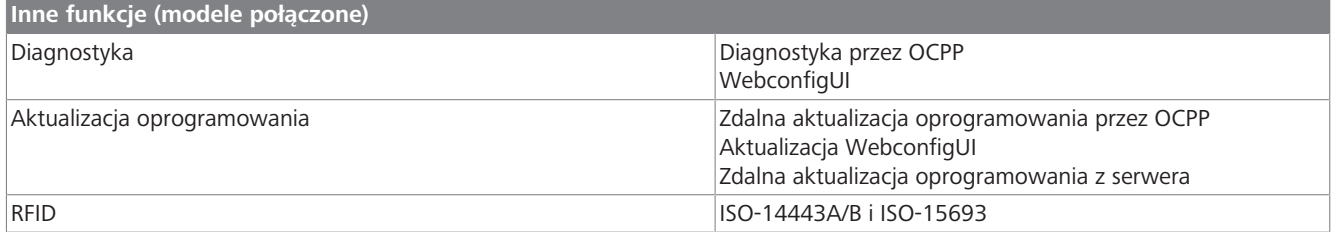

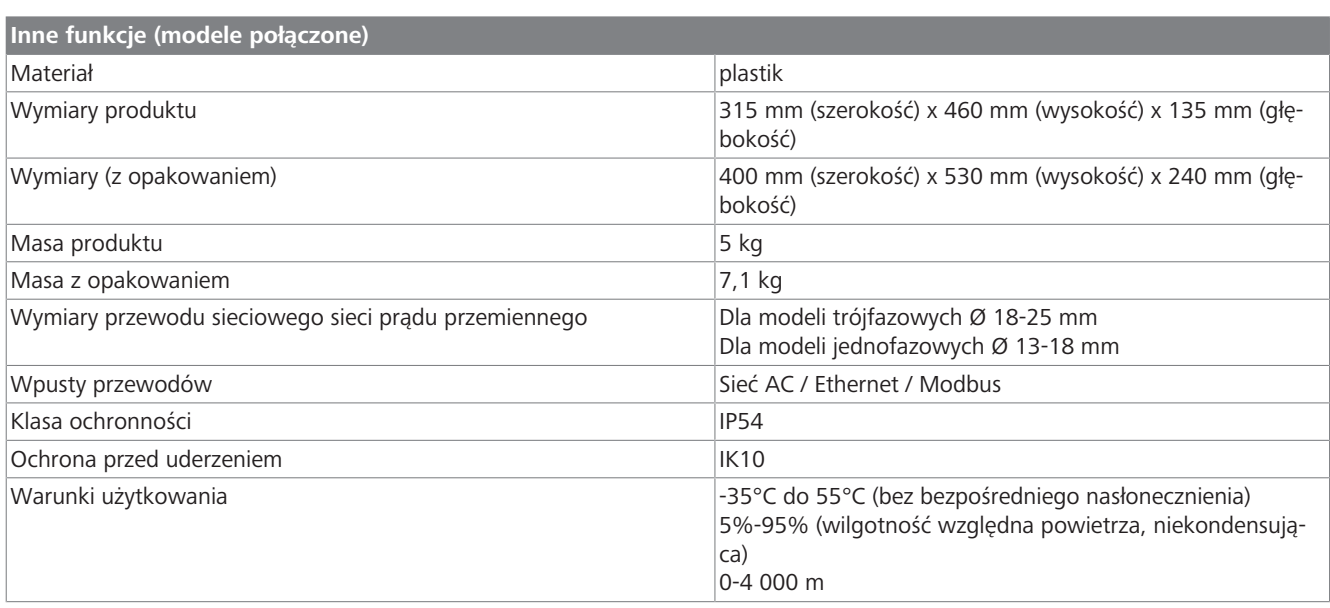

# <span id="page-34-0"></span>**16 Lista kontrolna do montażu stacji ładowania Webasto**

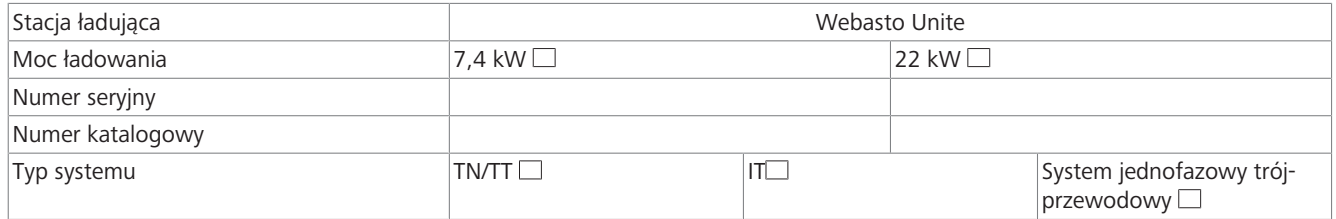

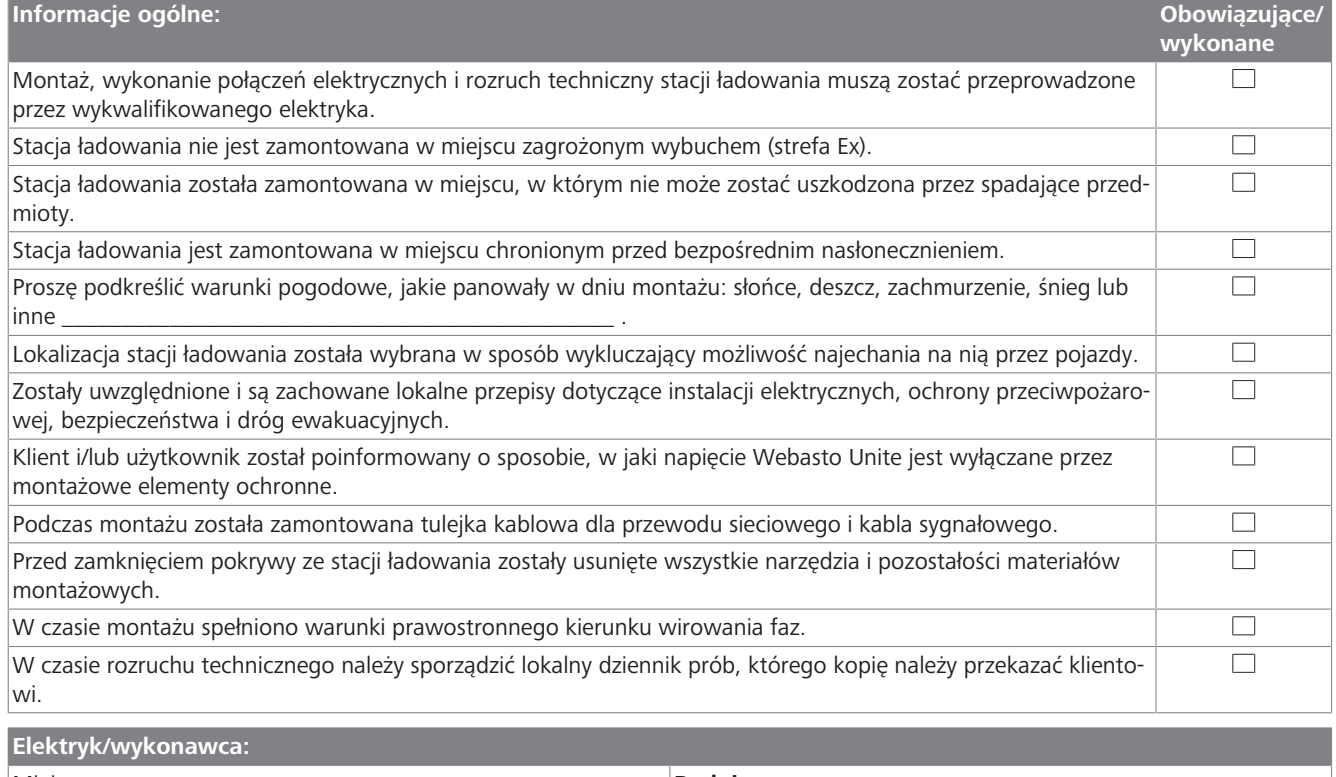

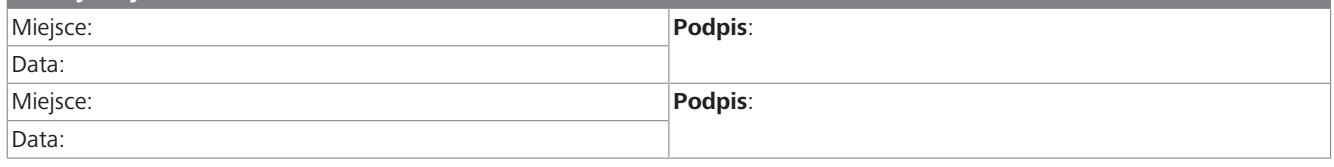

Jeżeli potrzebujesz tej dokumentacji w innym języku, zwróć się do lokalnego przedstawiciela handlowego Webasto. Najbliższego przedstawiciela handlowego znajdziesz na:https://dealerlocator.webasto.com/pl-pl. Aby przekazać sugestie na temat tego dokumentu (w języku angielskim lub niemieckim), wyślij e-mail do: feedback-2tdt@webasto.com

#### **Contact us**

Worldwide:

Webasto Roof & Components SE Postfach 80 82131 Stockdorf Germany

Company address: Kraillinger Str. 5 82131 Stockdorf Germany

**Online:** https://charging.webasto.com https://dealers.webasto.com (dealers only) UK only:

Webasto Thermo & Comfort UK Ltd Webasto House White Rose Way Doncaster Carr South Yorkshire DN4 5JH United Kingdom

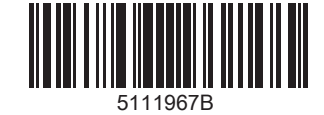